# **GARMIN.**

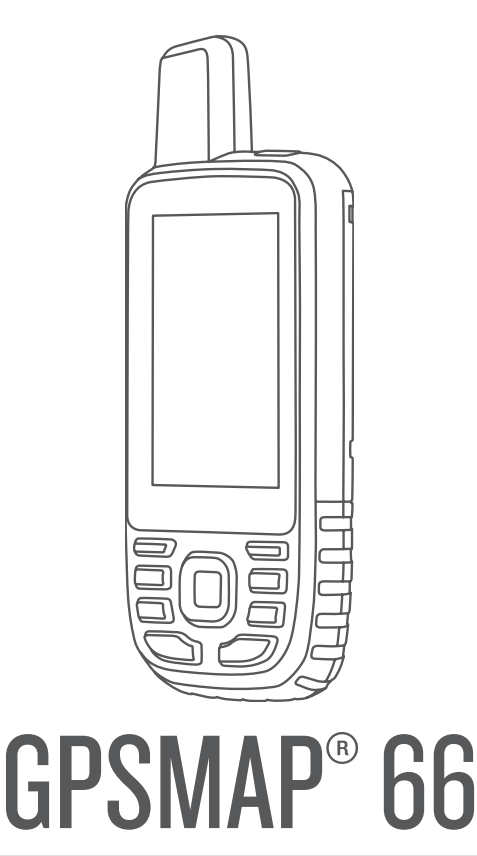

# Käyttöopas

#### © 2018 Garmin Ltd. tai sen tytäryhtiöt

Kaikki oikeudet pidätetään. Tekijänoikeuslakien mukaisesti tätä opasta ei saa kopioida kokonaan tai osittain ilman Garmin kirjallista lupaa. Garmin pidättää oikeuden muuttaa tai parannella tuotteitaan sekä tehdä muutoksia tämän oppaan sisältöön ilman velvollisuutta ilmoittaa muutoksista tai parannuksista muille henkilöille tai organisaatioille. Osoitteessa [www.garmin.com](http://www.garmin.com) on uusimmat päivitykset ja lisätietoja tämän tuotteen käyttämisestä.

Garmin®, Garmin logo, ANT+®, Auto Lap®, AutoLocate®, BlueChart®, City Navigator®, GPSMAP®, inReach®, TracBack®, VIRB® ja Xero® ovat Garmin Ltd:n tai sen tytäryhtiöiden tavaramerkkejä, jotka on rekisteröity Yhdysvalloissa ja muissa maissa. chirp™, Connect IQ™, Garmin Connect™, Garmin Explore™, Garmin Express™ ja tempe™ ovat Garmin Ltd:n tai sen tytäryhtiöiden tavaramerkkejä. Näitä tavaramerkkejä ei saa käyttää ilman yhtiön Garmin nimenomaista lupaa.

Android™ on Google Inc:n tavaramerkki. Apple®, iPhone® ja Mac®ovat Apple Inc:n tavaramerkkejä, jotka on rekisteröity Yhdysvalloissa ja muissa maissa. Sana BLUETOOTH® ja vastaavat logot ovat Bluetooth SIG Inc:n omaisuutta, ja yhtiöllä Garmin on lisenssi niiden käyttöön. iOS® on Cisco Systems, Inc:n rekisteröity tavaramerkki, jota käytetään Apple Inc:n lisenssillä. microSD® ja microSDHC logo ovat SD-3C LLC:n tavaramerkkejä. NMEA® on National Marine Electronics Associationin rekisteröity tavaramerkki. Wi-Fi® on Wi-Fi Alliance Corporationin rekisteröity merkki. Windows® on Microsoft Corporationin rekisteröity tavaramerkki Yhdysvalloissa ja muissa maissa. Muut tavaramerkit ja tuotenimet kuuluvat omistaiilleen.

# Sisällysluettelo

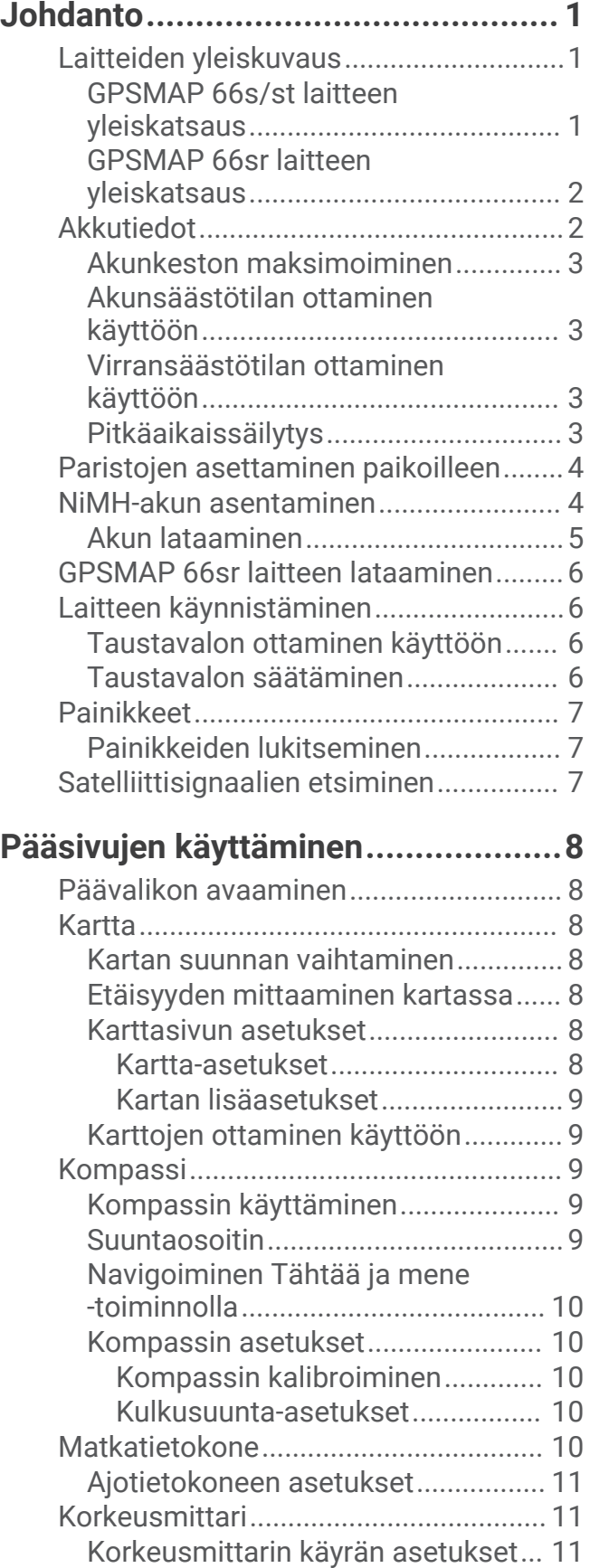

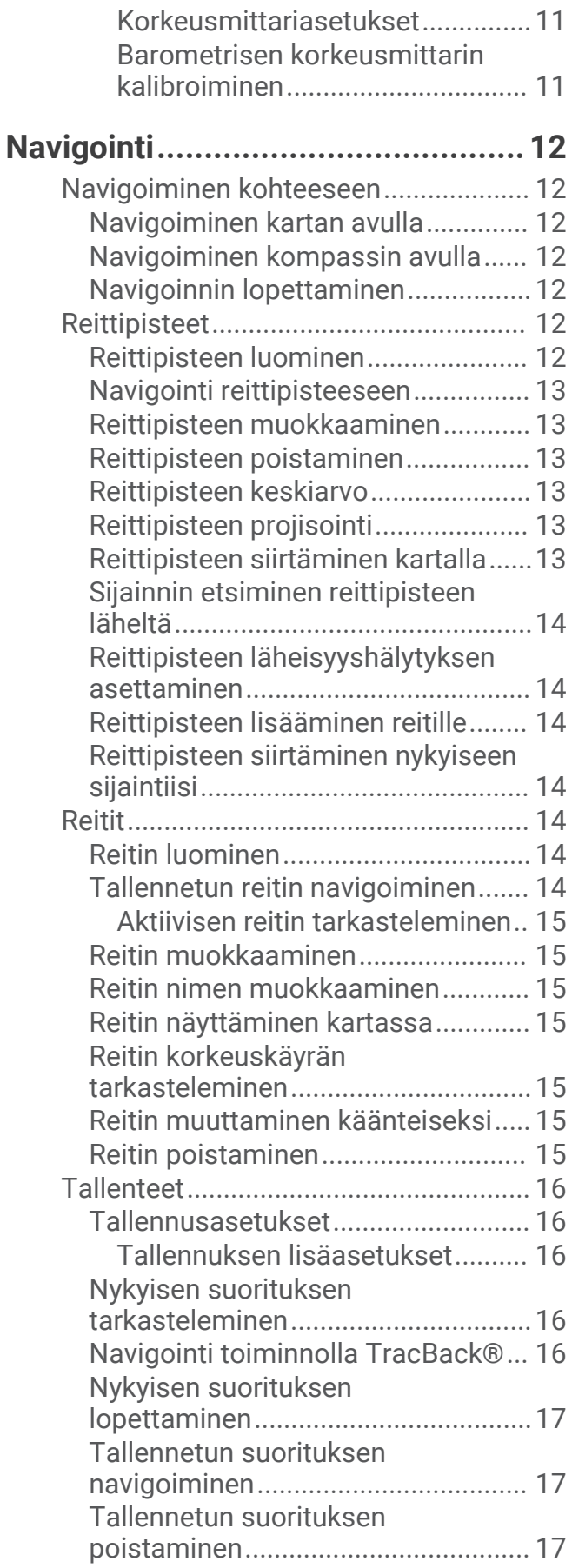

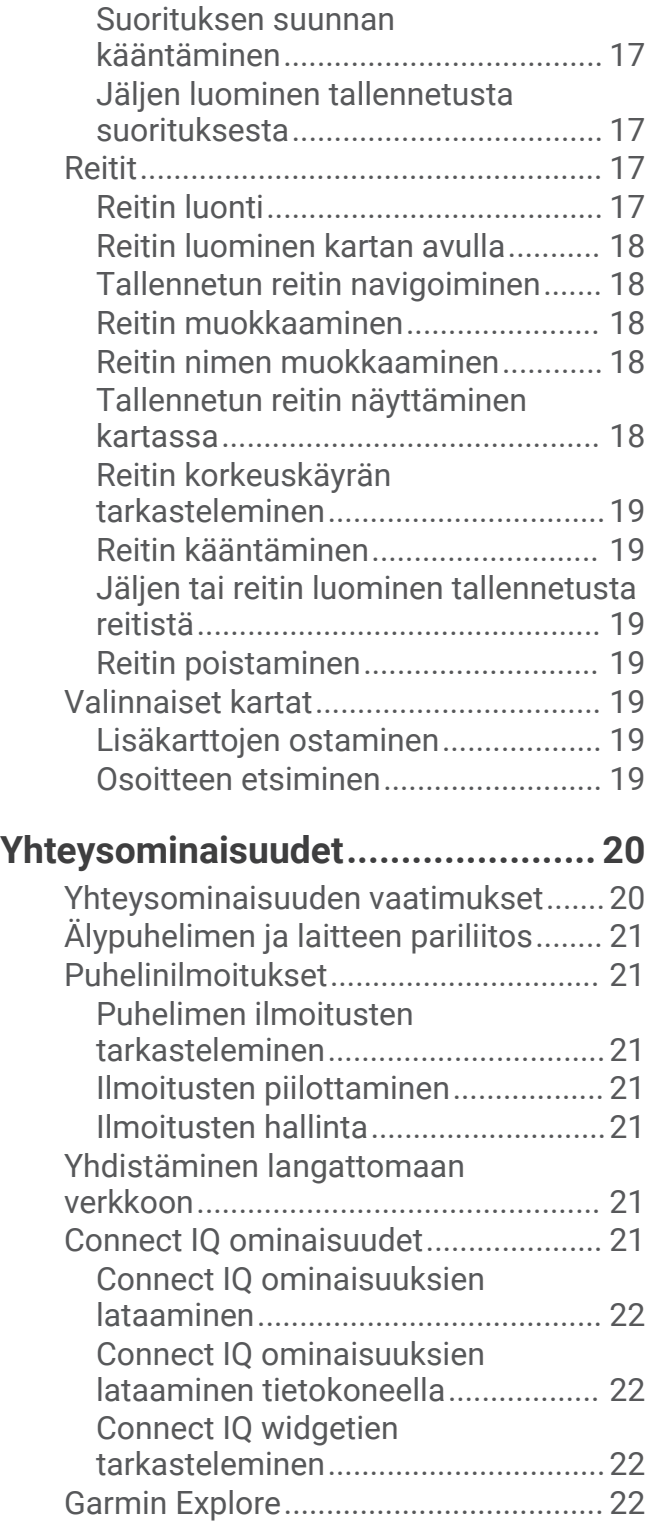

### **[Päävalikon työkalut........................](#page-28-0) 23**

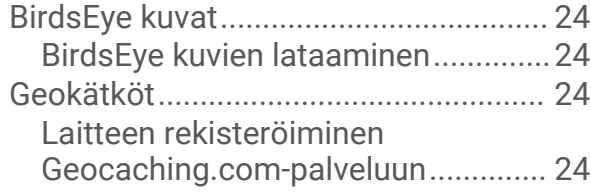

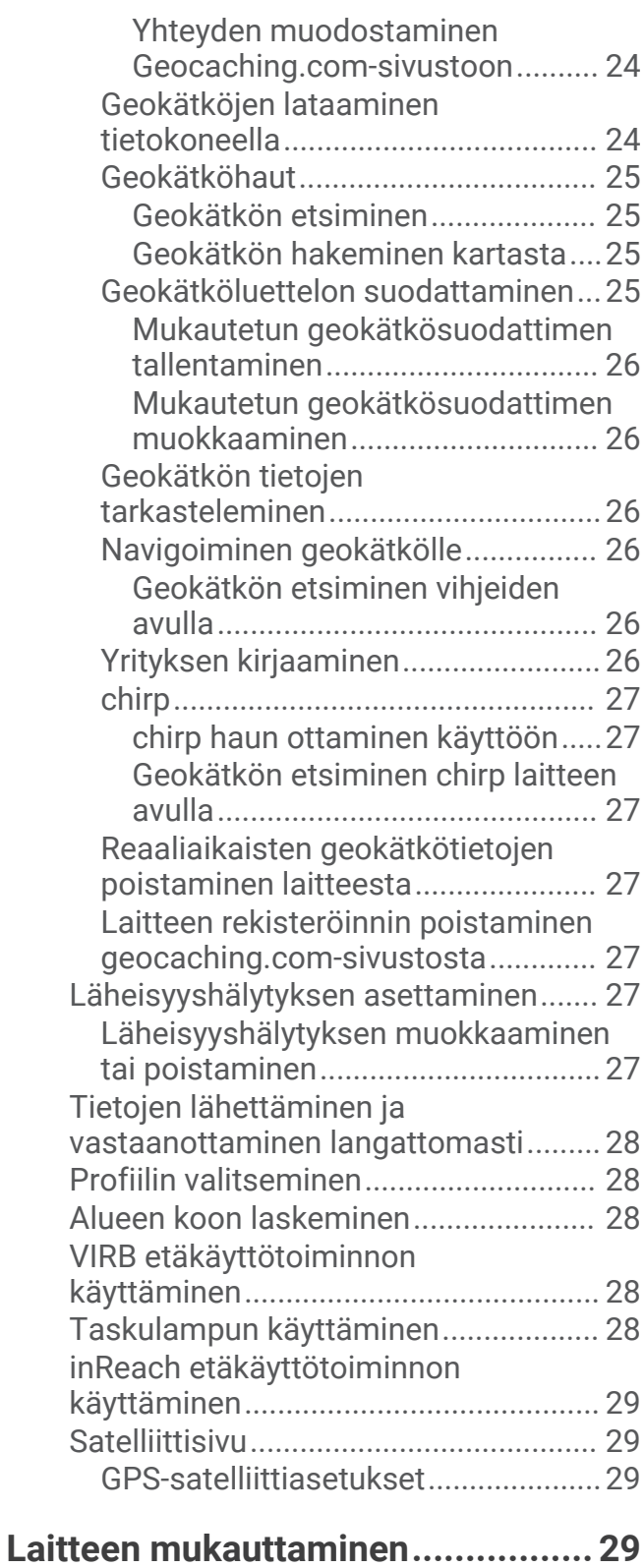

[Tietokenttien mukauttaminen..............](#page-34-0) 29 [Asetus-valikko.......................................](#page-35-0) 30 [Järjestelmäasetukset.......................](#page-35-0) 30 [Satelliittiasetukset.........................](#page-36-0) 31 [Sarjaliitännän asetukset................31](#page-36-0) [Näyttöasetukset................................](#page-36-0) 31

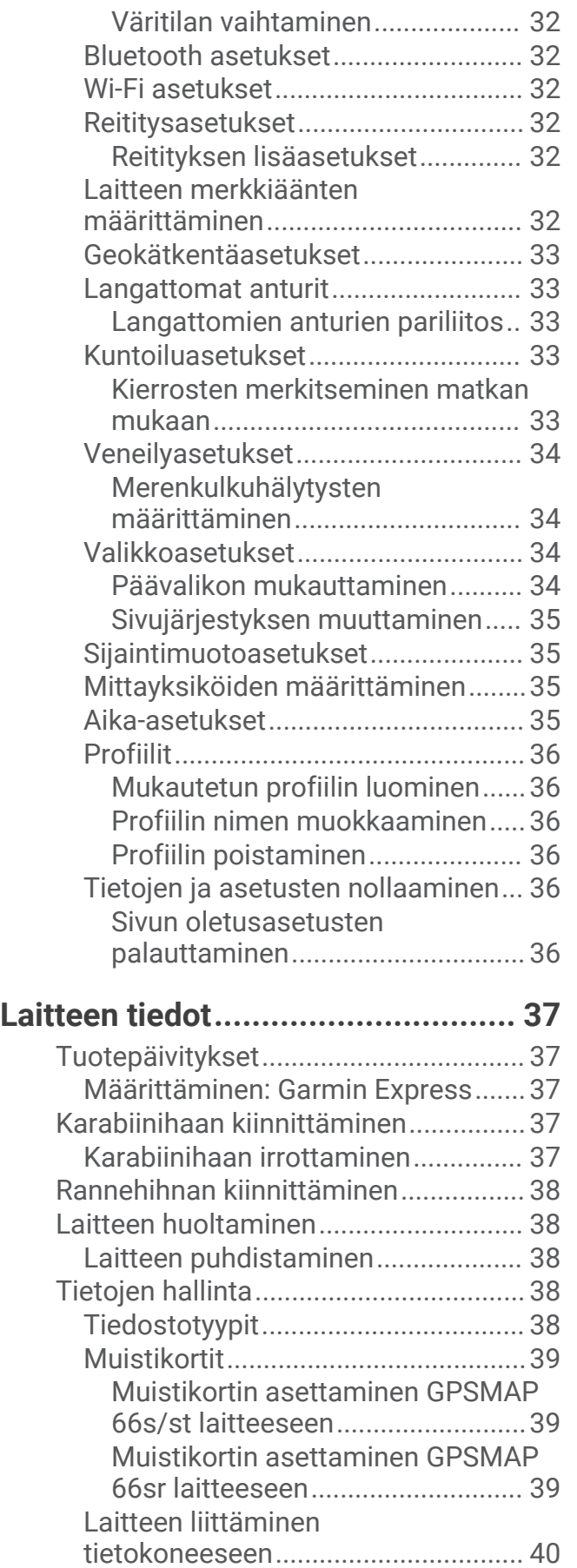

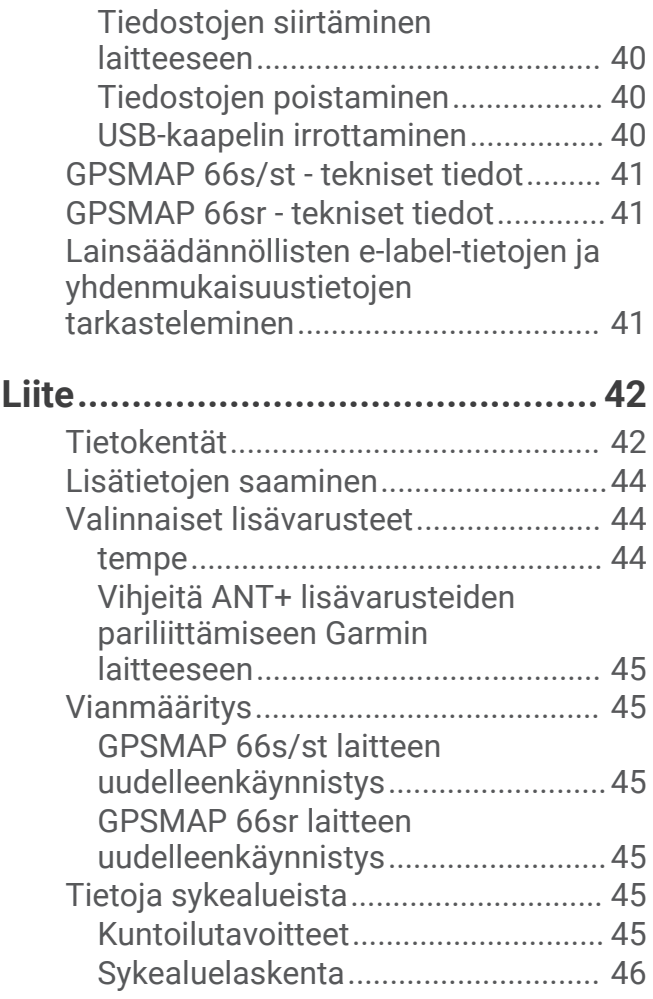

# Johdanto

### **VAROITUS**

<span id="page-6-0"></span>Lue lisätietoja varoituksista ja muista tärkeistä seikoista laitteen mukana toimitetusta *Tärkeitä turvallisuus- ja tuotetietoja* -oppaasta.

### Laitteiden yleiskuvaus

### GPSMAP 66s/st laitteen yleiskatsaus

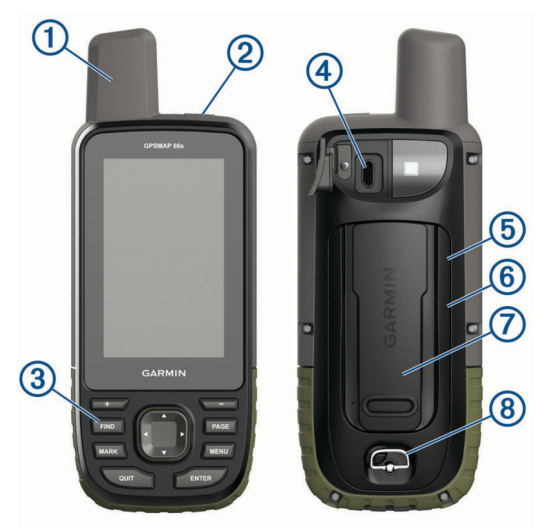

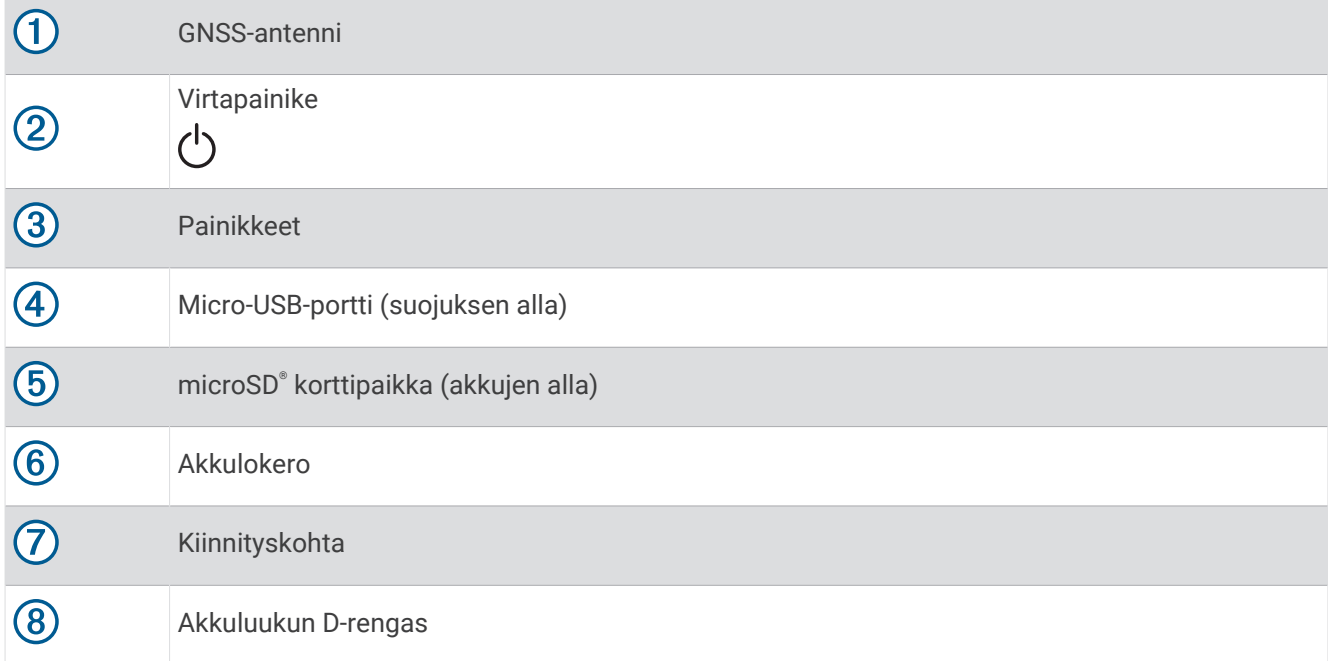

### <span id="page-7-0"></span>GPSMAP 66sr laitteen yleiskatsaus

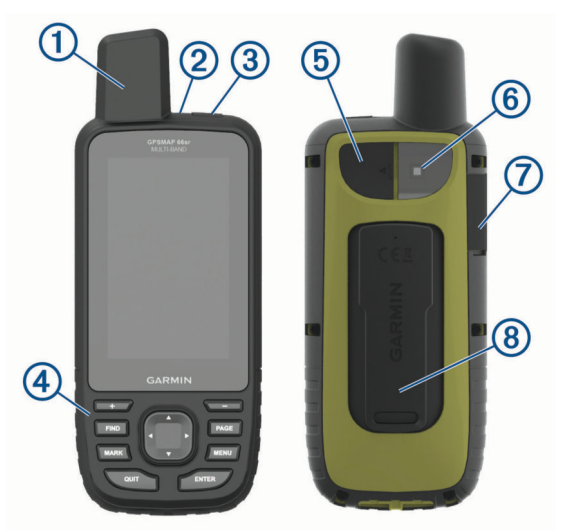

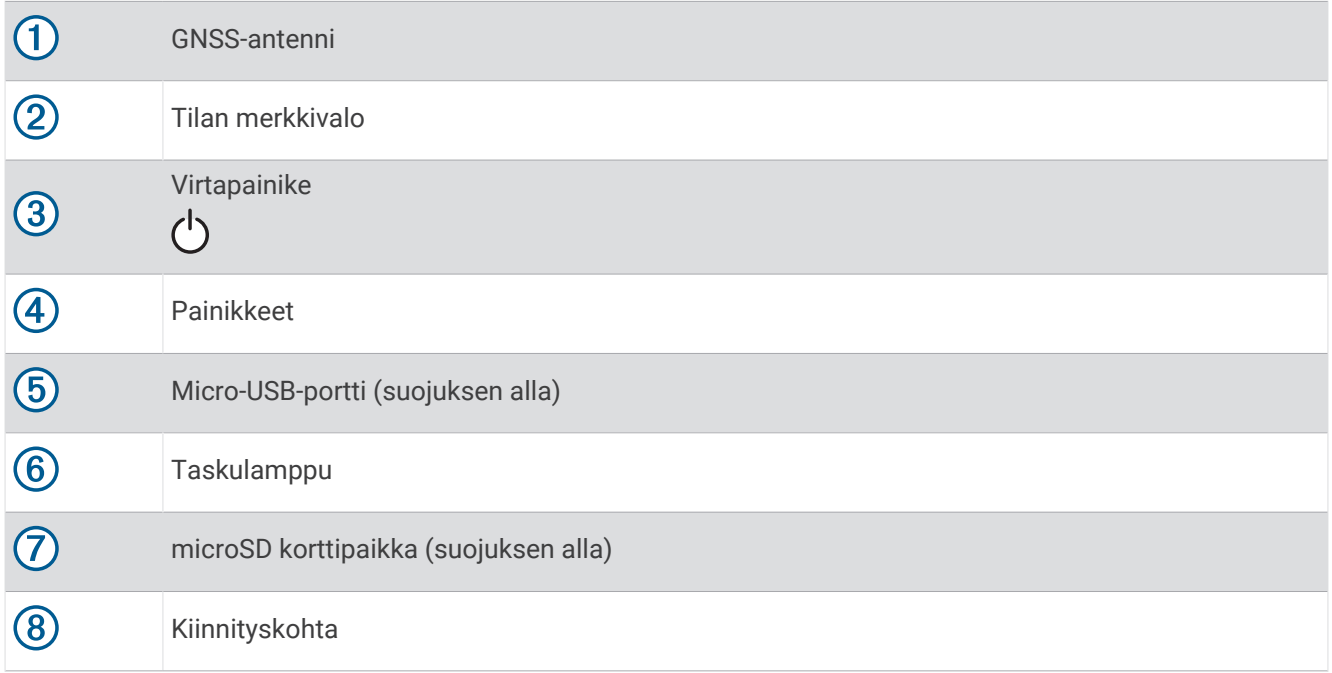

### Akkutiedot

 **VAROITUS**

Laitteen suositeltu käyttölämpötila saattaa ylittää joidenkin akkujen käyttölämpötilan. Alkaliparistot saattavat haljeta kuumassa.

#### *HUOMAUTUS*

Alkaliparistojen kapasiteetti heikkenee merkittävästi, kun lämpötila laskee. Käytä litiumakkuja, jos käytät laitetta jäätymispisteen alittavissa lämpötiloissa.

#### <span id="page-8-0"></span>Akunkeston maksimoiminen

Akun käyttöikää voi pidentää monella tavalla.

- Vähennä taustavalon kirkkautta (*[Taustavalon säätäminen](#page-11-0)*, sivu 6).
- Lyhennä taustavalon aikakatkaisuaikaa (*[Näyttöasetukset](#page-36-0)*, sivu 31).
- Vähennä taskulampun kirkkautta tai vilkkumistiheyttä (*[Taskulampun käyttäminen](#page-33-0)*, sivu 28).
- Käytä akunsäästötilaa (*Akunsäästötilan ottaminen käyttöön*, sivu 3).
- Käytä virransäästötilaa (*Virransäästötilan ottaminen käyttöön*, sivu 3).
- Poista langattomat yhteydet käytöstä (*[Wi‑Fi asetukset](#page-37-0)*, sivu 32).
- Poista Bluetooth® tekniikka käytöstä (*[Bluetooth asetukset](#page-37-0)*, sivu 32).
- Poista lisätyt satelliittijärjestelmät käytöstä (*[GPS ja muut satelliittijärjestelmät](#page-36-0)*, sivu 31).

#### Akunsäästötilan ottaminen käyttöön

Akun käyttöikää voi pidentää akunsäästötilan avulla.

#### Valitse **Asetukset** > **Näyttö** > **Akunsäästö** > **Käytössä**.

Akunsäästötilassa näyttö sammuu, kun taustavalo aikakatkaistaan. Voit käynnistää näytön valitsemalla virtapainikkeen.

#### Virransäästötilan ottaminen käyttöön

Akunkestoa voi pidentää virransäästötilan avulla. Virransäästötilassa näyttö sammuu, laite siirtyy virransäästötilaan ja laite kerää tavallista vähemmän GPS-jälkipisteitä.

- **1** Valitse **Asetukset** > **Virransäästötila**.
- **2** Valitse vaihtoehto:
	- Voit määrittää laitteen näyttämään kehotteen ottaa virransäästötila käyttöön, kun sammutat laitteen, valitsemalla **Kysyttäessä**.
	- Voit määrittää laitteen ottamaan virransäästötilan käyttöön automaattisesti kahden minuutin käyttämättömyyden jälkeen valitsemalla **Automaattinen**.
	- Voit määrittää, että virransäästötilaa ei oteta käyttöön koskaan, valitsemalla **Ei koskaan**.

Virransäästötilassa vihreä merkkivalo vilkkuu ajoittain.

#### Pitkäaikaissäilytys

Jos et aio käyttää GPSMAP 66s/st laitetta moneen kuukauteen, poista akut. Tallennetut tiedot eivät häviä, kun akut poistetaan.

### <span id="page-9-0"></span>Paristojen asettaminen paikoilleen

GPSMAP 66s/st käsilaite tarvitsee kaksi AA-paristoa (eivät sisälly toimitukseen). Saat parhaan tuloksen käyttämällä NiMH- tai litiumparistoja.

**HUOMAUTUS:** GPSMAP 66sr ei tue AA-paristoja.

- **1** Kierrä D-rengasta vastapäivään ja avaa kansi vetämällä ylöspäin.
- **2** Aseta kaksi AA-paristoa paikoilleen oikeinpäin.

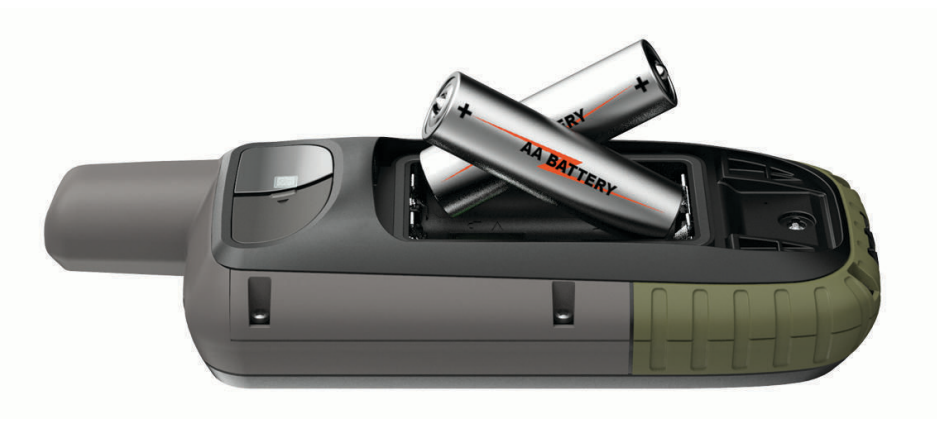

**3** Sulje paristolokeron kansi ja kierrä D-rengasta myötäpäivään.

### NiMH-akun asentaminen

GPSMAP 66s/st toimii NiMH-akulla (valinnainen) tai kahdella AA-paristolla (*Paristojen asettaminen paikoilleen*, sivu 4).

**HUOMAUTUS:** GPSMAP 66sr ei tue NiMH-akkua.

- **1** Kierrä D-rengasta vastapäivään ja avaa kansi vetämällä ylöspäin.
- 2 Etsi akku $(1)$ .

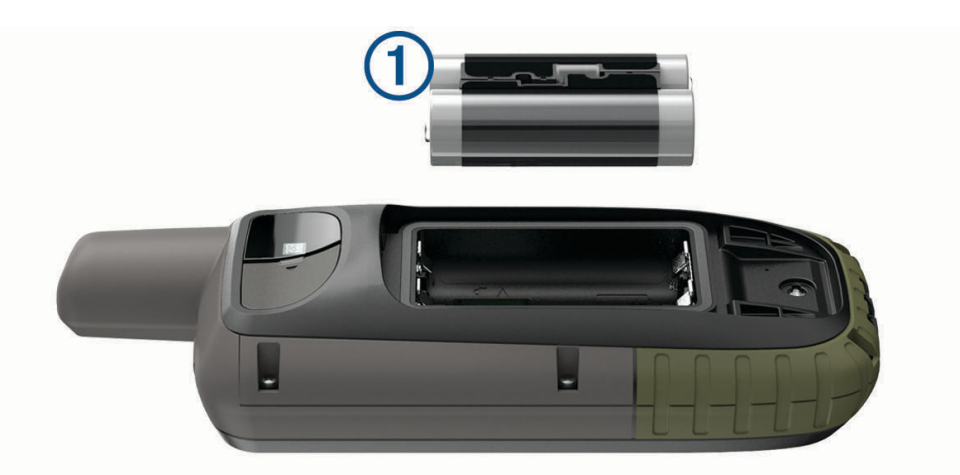

- **3** Aseta akku akkutilaan navat oikeinpäin.
- **4** Paina akku varovasti paikalleen.
- **5** Sulje akkulokeron kansi ja kierrä D-rengasta myötäpäivään.

#### <span id="page-10-0"></span>Akun lataaminen

#### *HUOMAUTUS*

Voit estää korroosiota kuivaamalla USB-portin ja suojuksen ja niitä ympäröivän alueen ennen laitteen lataamista tai liittämistä tietokoneeseen.

Älä yritä ladata laitteella akkua, jonka toimittaja ei ole Garmin®. Jos yrität ladata akkua, jonka toimittaja ei ole Garmin, laite voi vioittua ja takuu raukeaa.

Ennen kuin voit liittää USB-kaapelin laitteeseen, sinun on ehkä irrotettava valinnaisia kiinnityslisävarusteita. **HUOMAUTUS:** laite ei lataudu, jos lämpötila on hyväksytyn alueen ulkopuolella (*[GPSMAP 66s/st - tekniset tiedot](#page-46-0)*, [sivu 41\)](#page-46-0).

Voit ladata akun pistorasiasta tai tietokoneen USB-liitännästä.

**1** Avaa USB-liitännän  $\overline{2}$  suojus  $\overline{1}$ .

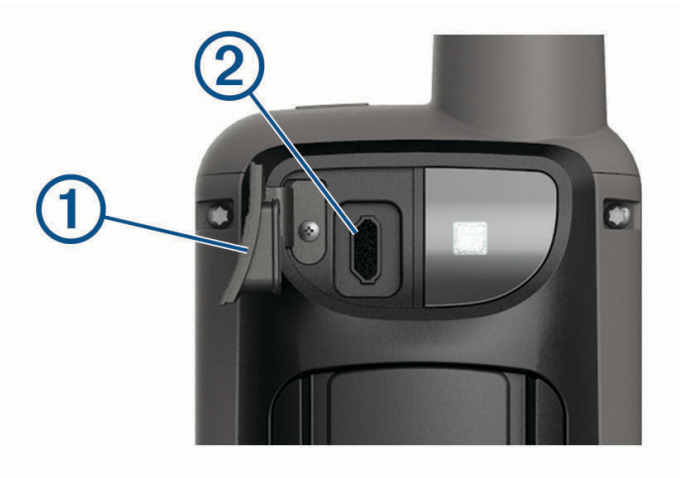

- **2** Liitä USB-kaapelin pienempi liitin laitteen USB-liitäntään.
- **3** Liitä USB-kaapelin suurempi liitin verkkolaitteeseen tai tietokoneen USB-porttiin.
- **4** Liitä verkkolaite pistorasiaan tarvittaessa. Laite käynnistyy, kun liität sen virtalähteeseen.
- **5** Lataa akku täyteen.

### <span id="page-11-0"></span>GPSMAP 66sr laitteen lataaminen

*HUOMAUTUS*

Voit estää korroosiota kuivaamalla USB-portin ja suojuksen ja niitä ympäröivän alueen ennen laitteen lataamista tai liittämistä tietokoneeseen.

**HUOMAUTUS:** laite ei lataudu, jos lämpötila on hyväksytyn alueen ulkopuolella (*[GPSMAP 66sr - tekniset tiedot](#page-46-0)*, [sivu 41\)](#page-46-0).

**1** Nosta suojusta $(1)$ .

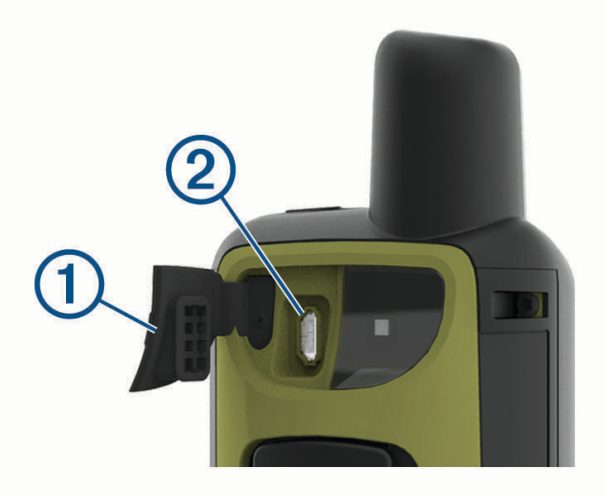

- **2** Liitä virtajohdon pienempi liitin laitteen latausporttiin 2.
- **3** Liitä virtajohdon toinen pää yhteensopivaan verkkolaitteeseen.
- **4** Liitä verkkolaite pistorasiaan.
- **5** Lataa laitteen akku täyteen.

### Laitteen käynnistäminen

Paina  $\bigcirc$ -painiketta pitkään.

#### Taustavalon ottaminen käyttöön

Sytytä taustavalo valitsemalla jokin painikkeista. Taustavalo syttyy automaattisesti, kun näyttöön tulee hälytyksiä ja viestejä.

#### Taustavalon säätäminen

- 1 Avaa tilasivu valitsemalla (<sup>I</sup>).
- 2 Säädä kirkkautta valitsemalla <sup>1</sup>ia ...

**VIHJE:** valitsemalla NV voit himmentää taustavaloa, jolloin laite tukee hämäränäkölasien käyttöä.

### <span id="page-12-0"></span>Painikkeet

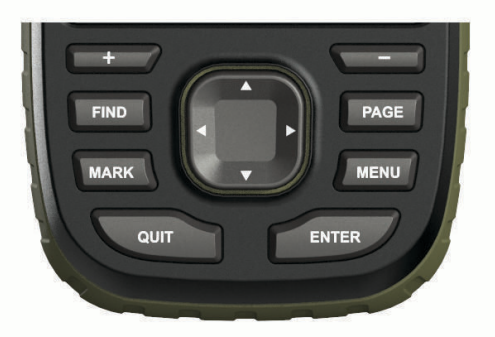

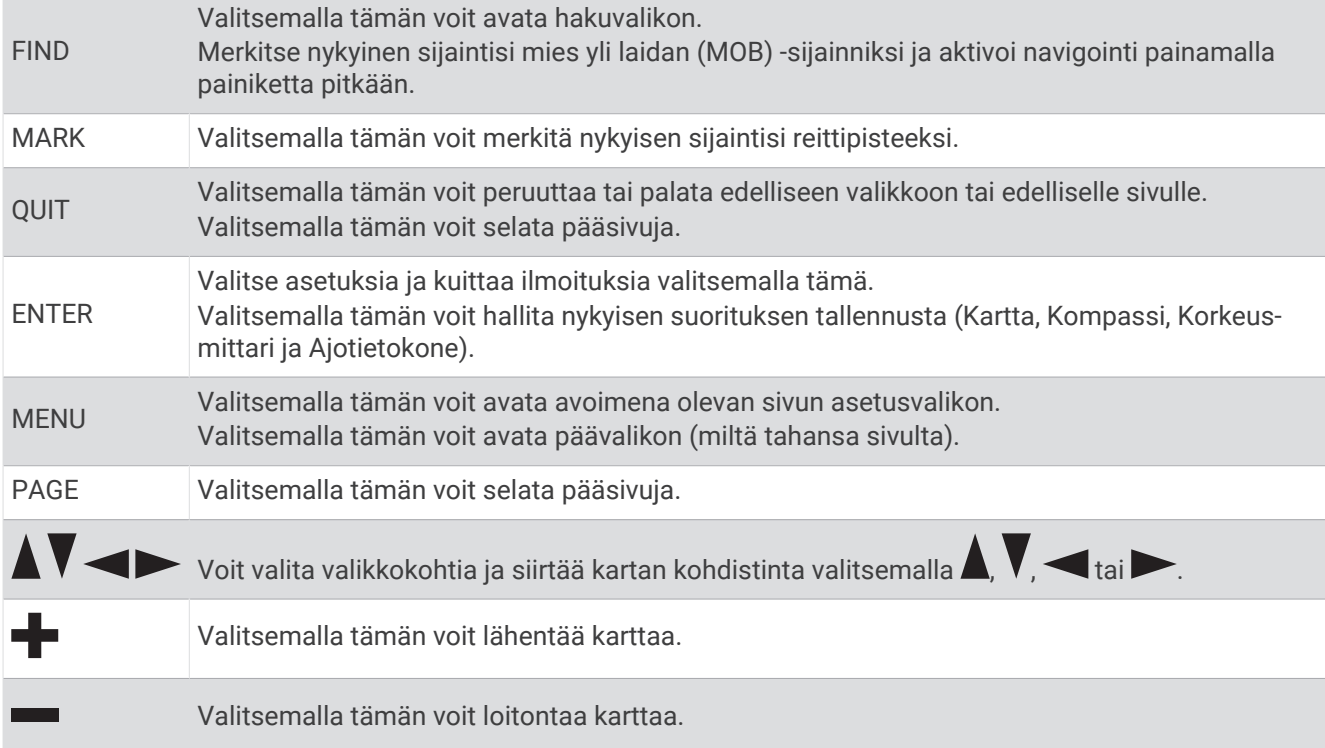

### Painikkeiden lukitseminen

Voit välttää turhat painallukset lukitsemalla painikkeet.

Valitse > **Lukitse painikkeet**.

### Satelliittisignaalien etsiminen

Satelliittisignaalien etsiminen voi kestää 30–60 sekuntia.

- **1** Mene ulos aukealle paikalle.
- **2** Käynnistä laite tarvittaessa.
- **3** Odota, kun laite hakee satelliitteja.

? vilkkuu, kun laite määrittää sijaintiasi.

Tilarivillä oleva **ilmaisee satelliittisignaalin voimakkuuden**.

Kun laite etsii satelliittisignaaleja, se alkaa automaattisesti tallentaa kulkuasi suorituksena.

# Pääsivujen käyttäminen

<span id="page-13-0"></span>Tämän laitteen käyttämiseen tarvittavat tiedot ovat päävalikossa sekä kartta-, kompassi-, ajotietokone- ja korkeusmittarisivuilla.

Voit vierittää pääsivuja valitsemalla **PAGE** tai **QUIT**.

### Päävalikon avaaminen

Päävalikosta voit käyttää esimerkiksi reittipisteisiin, suorituksiin ja reitteihin liittyviä työkaluja ja määritysnäyttöjä (*[Päävalikon työkalut](#page-28-0)*, sivu 23, *[Asetus-valikko](#page-35-0)*, sivu 30).

Valitse millä tahansa sivulla **MENU** kaksi kertaa.

### Kartta

**A** osoittaa sijaintisi kartassa. Kulkiessasi ▲ liikkuu vastaavasti ja näyttää polkusi. Reittipisteiden nimet ja symbolit saattavat näkyä kartassa zoomaustason mukaan. Voit näyttää lisää tietoja lähentämällä karttaa. Kun navigoit määränpäähän, reitti näkyy kartassa värillisenä viivana.

#### Kartan suunnan vaihtaminen

- **1** Valitse kartasta **MENU**.
- **2** Valitse **Kartta-asetus** > **Suunta**.
- **3** Valitse vaihtoehto:
	- Valitsemalla **Pohjoinen ylös** voit näyttää pohjoisen sivun yläreunassa.
	- Valitsemalla **Reitti ylös** voit näyttää nykyisen kulkusuunnan sivun yläreunassa.
	- Valitsemalla **Ajoneuvotila** voit näyttää autoperspektiivin ja ajosuunnan näytön yläreunassa.

#### Etäisyyden mittaaminen kartassa

Voit mitata usean sijainnin välisen etäisyyden.

- **1** Siirrä kohdistin kartassa sijaintiin.
- **2** Valitse **MENU** > **Laske etäisyys**.
- **3** Valitse lisää sijainteja kartassa.

#### Karttasivun asetukset

Valitse kartasta **MENU**.

**Lopeta navigointi**: lopettaa nykyisen reitin navigoinnin.

**Kartta-asetus**: voit avata kartan lisäasetukset (*Kartta-asetukset*, sivu 8).

**Laske etäisyys**: voit mitata usean sijainnin välisen matkan (*Etäisyyden mittaaminen kartassa*, sivu 8).

**Palauta oletukset**: palauttaa kartan oletusasetukset.

#### Kartta-asetukset

Valitse kartassa **MENU** ja **Kartta-asetus**.

**Määritä kartat**: ottaa käyttöön tai poistaa käytöstä laitteeseen ladatut kartat (*[Karttojen ottaminen käyttöön](#page-14-0)*, [sivu 9](#page-14-0)).

**Suunta**: määrittää kartan näyttötavan sivulla (*Kartan suunnan vaihtaminen*, sivu 8).

**Kojelauta**: valitse kartassa näytettävä kojelauta. Kussakin kojelaudassa näkyy eri tietoja reitistä tai sijainnista. **Opasteteksti**: voit valita, milloin opasteteksti näkyy kartassa.

**Lisämääritys**: voit avata kartan lisäasetukset (*[Kartan lisäasetukset](#page-14-0)*, sivu 9).

#### <span id="page-14-0"></span>Kartan lisäasetukset

Valitse kartassa **MENU** ja valitse **Kartta-asetus** > **Lisämääritys**.

- **Automaattinen zoom**: valitsee automaattisesti optimaalisen käytön mukaisen zoomaustason kartassa. Kun Ei käytössä on valittuna, lähennä ja loitonna manuaalisesti.
- **Tiedot**: säätää kartan yksityiskohtien määrää. Mitä enemmän yksityiskohtia näytetään, sitä hitaammin kartta piirtyy uudelleen.
- **Varjostettu korkeusero**: näyttää yksityiskohtaisen korkeuseron kartassa (jos käytettävissä) tai poistaa varjostuksen käytöstä.

**Ajoneuvo**: määrittää sijaintikuvakkeen, joka osoittaa sijaintisi kartassa. Oletuskuvake on pieni sininen kolmio.

**Zoomaustasot**: säätää zoomaustasoa, jolla karttakohteet näkyvät. Karttakohteet eivät näy, kun kartan zoomaustaso on valittua tasoa korkeampi.

**Tekstin koko**: määrittää karttakohteiden tekstin koon.

#### Karttojen ottaminen käyttöön

Voit ottaa käyttöön laitteeseen asennettuja karttatuotteita.

- **1** Valitse kartassa **MENU** > **Kartta-asetus** > **Määritä kartat**.
- **2** Ota kukin asennettu kartta käyttöön valitsemalla kytkin.

### Kompassi

Kun navigoit,  $\triangle$  osoittaa määränpäähän kulkusuunnasta riippumatta. Kun  $\triangle$  osoittaa sähköisen kompassin yläreunaa kohti, olet matkalla suoraan kohti määränpäätä. Jos *osoittaa johonkin muuhun suuntaan*, käännä sitä, kunnes se osoittaa sähköisen kompassin yläreunaa kohti.

#### Kompassin käyttäminen

Kompassin avulla voit navigoida aktiivista reittiä.

- **1** Pitele laitetta vaakasuorassa.
- **2** Seuraa määränpäähän.

#### **Suuntaosoitin**

Suuntaosoittimesta on eniten hyötyä, kun navigoit vesillä tai paikassa, jossa reitillä ei ole suuria esteitä. Sen avulla voit myös välttää reitin lähellä olevia vaaroja, kuten matalikkoja tai vedenalaisia kareja.

Ota suuntaosoitin käyttöön valitsemalla kompassissa **MENU** > **Määritä kulkusuunta** > **Viiva määränpäähän/ osoitin** > **Suunta (CDI)**.

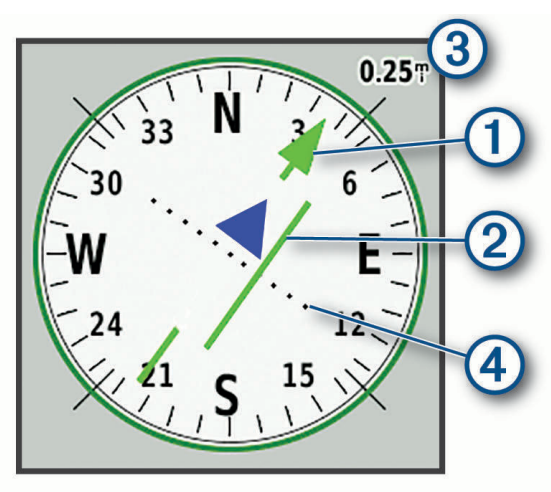

Suuntaosoitin  $\Omega$  näyttää sijaintisi suhteessa reittiviivaan, joka johtaa määränpäähän. Kurssilta poikkeamisosoitin (CDI) näyttää, miten paljon olet ajautunut reitiltä (oikealle tai vasemmalle). Mittakaava  $\overline{3}$  viittaa kurssilta poikkeamisosoittimen pisteiden  $\overline{4}$  väliseen etäisyyteen.

#### <span id="page-15-0"></span>Navigoiminen Tähtää ja mene -toiminnolla

Voit osoittaa laitteella matkan päässä olevaa kohdetta, lukita suunnan ja navigoida kohteeseen.

- **1** Valitse **Tähtää ja mene**.
- **2** Osoita laitteella jotakin kohdetta.
- **3** Valitse **Lukitse suunta** > **Aseta suunta**.
- **4** Navigoi kompassin avulla.

#### Kompassin asetukset

#### Valitse kompassissa **MENU**.

**Tähtää ja mene**: voit osoittaa laitteella jotakin kaukana olevaa kohdetta ja käyttää kohdetta navigoinnissa viitepisteenä (*Navigoiminen Tähtää ja mene -toiminnolla*, sivu 10).

**Lopeta navigointi**: lopettaa nykyisen reitin navigoinnin.

**Muuta kojelautaa**: muuttaa kojelaudassa näkyvän teeman ja tiedot.

**Aseta mittakaava**: asettaa kurssilta poikkeamisosoittimen pisteiden välisen etäisyyden mittakaavan.

**Kalibroi kompassi**: voit kalibroida kompassin, jos se ei toimi johdonmukaisesti esimerkiksi pitkien matkojen tai suurten lämpötilamuutosten jälkeen (*Kompassin kalibroiminen*, sivu 10).

**Määritä kulkusuunta**: voit mukauttaa kompassisuunnan asetuksia (*Kulkusuunta-asetukset*, sivu 10).

**Muuta tietokenttiä**: mukauttaa kompassin tietokenttiä.

**Palauta oletukset**: palauttaa kompassin oletusasetukset.

#### Kompassin kalibroiminen

Ennen kuin voit kalibroida sähköisen kompassin, sinun on oltava ulkona. Älä seiso lähellä kohteita, jotka voivat vaikuttaa magneettikenttiin, kuten autot, rakennukset tai jännitelinjat.

Laitteessa on kolmisuuntainen sähköinen kompassi. Kalibroi kompassi, kun olet liikkunut pitkiä matkoja, siirtynyt lämpöoloista toisenlaisiin tai olet vaihtanut akut.

- **1** Valitse kompassissa **MENU**.
- **2** Valitse **Kalibroi kompassi** > **Käynnistä**.
- **3** Seuraa näytön ohjeita.

#### Kulkusuunta-asetukset

#### Valitse kompassissa **MENU** ja **Määritä kulkusuunta**.

**Näyttö**: asettaa kompassissa näkyvän liikesuunnan tyypin.

**Pohjoisen viite**: asettaa kompassin pohjoisen viitteen.

- **Viiva määränpäähän/osoitin**: määrittää kartassa näkyvän osoittimen toiminnan. Suuntima osoittaa määränpään suunnan. Harjoitus näyttää sijaintisi suhteessa määränpäähän johtavaan suuntaviivaan.
- **Kompassi**: siirtyy automaattisesti sähköisestä kompassista GPS-kompassiin, kun kuljet tavallista suurempaa nopeutta tietyn ajan.
- **Kalibroi kompassi**: voit kalibroida kompassin, jos se ei toimi johdonmukaisesti esimerkiksi pitkien matkojen tai suurten lämpötilamuutosten jälkeen (*Kompassin kalibroiminen*, sivu 10).

### Matkatietokone

Ajotietokone näyttää nykyisen nopeuden, keskinopeuden, matkamittarin ja muita hyödyllisiä tilastotietoja. Voit mukauttaa ajotietokoneen asettelua, päävalikkoa ja tietokenttiä.

#### <span id="page-16-0"></span>Ajotietokoneen asetukset

Valitse ajotietokoneessa **MENU**.

**Nollaa**: nollaa kaikki ajotietokoneen arvot. Nollaa matkatiedot aina ennen matkan aloittamista, jotta saat tarkat tiedot.

**Muuta tietokenttiä**: mukauttaa matkatietokoneen tietokenttiä.

**Muuta kojelautaa**: muuttaa kojelaudassa näkyvän teeman ja tiedot.

**HUOMAUTUS:** kojelauta muistaa mukautetut asetukset. Asetuksia ei menetetä, kun vaihdat profiilia (*[Profiilit](#page-41-0)*, [sivu 36\)](#page-41-0).

**Lisää sivu**: lisää mukautettavien tietokenttien lisäsivun.

**VIHJE:** sivuja voi vierittää nuolipainikkeilla.

**Poista sivu**: poistaa mukautettavien tietokenttien lisäsivun.

**Enemmän tietoja**: lisää tietokenttiä ajotietokoneeseen.

**Vähemmän tietoja**: poistaa tietokenttiä ajotietokoneesta.

**Palauta oletukset**: palauttaa matkatietokoneen oletusarvot.

### Korkeusmittari

Korkeusmittari näyttää oletusarvoisesti korkeuden kuljetulta matkalta. Voit mukauttaa korkeusmittariasetuksia (*Korkeusmittariasetukset*, sivu 11). Voit tarkastella minkä tahansa käyrän pisteen tietoja valitsemalla pisteen.

#### Korkeusmittarin käyrän asetukset

Valitse korkeusmittarissa **MENU**.

**Nollaa**: nollaa korkeusmittarin tiedot, mukaan lukien reittipisteiden, reitin ja matkan tiedot.

**Kork.mittarin aset.**: avaa korkeusmittarin lisäasetukset (*Korkeusmittariasetukset*, sivu 11).

**Muuta zoomausalueita**: säätää korkeusmittarisivulla näkyviä zoomausalueita.

**Muuta tietokenttiä**: voit mukauttaa korkeusmittarin tietokenttiä.

**Palauta oletukset**: palauttaa korkeusmittarin oletusasetukset.

#### Korkeusmittariasetukset

Valitse korkeusmittarissa **MENU** > **Kork.mittarin aset.**.

**Automaattinen kalibrointi**: Kerran toiminnolla korkeusmittari kalibroituu automaattisesti kerran suorituksen alkaessa. Jatkuva toiminnolla korkeusmittari kalibroituu koko suorituksen ajan.

- **Ilmanpainemittaritila**: Muuttuva korkeus määrittää ilmanpainemittarin mittaamaan korkeusmuutoksia liikkuessasi. Kiinteä korkeus olettaa, että laite on paikallaan kiinteässä korkeudessa, joten ilmanpaineen pitäisi muuttua ainoastaan sään vuoksi.
- **Painetrendit**: määrittää, miten laite tallentaa painetietoja. Tallenna aina tallentaa kaikki painetiedot, mikä voi olla hyödyllistä, kun tarkkailet painerintamia.
- **Käyrätyyppi**: tallentaa korkeuden muutokset tietyltä ajalta tai matkalta, ilmanpainetietoja tietyltä ajalta tai ympäröivän paineen muutoksia tietyltä ajalta.

**Kalibroi korkeusmittari**: voit kalibroida barometrisen korkeusmittarin manuaalisesti (*Barometrisen korkeusmittarin kalibroiminen*, sivu 11).

#### Barometrisen korkeusmittarin kalibroiminen

Voit kalibroida barometrisen korkeusmittarin manuaalisesti, jos tiedät oikean korkeuden tai ilmanpaineen.

- **1** Siirry paikkaan, jonka korkeuden tai ilmanpaineen tiedät.
- **2** Valitse korkeusmittarissa **MENU**.
- **3** Valitse **Kork.mittarin aset.** > **Kalibroi korkeusmittari**.
- **4** Valitse **Tapa** ja valitse kalibroinnissa käytettävä mitta.
- **5** Määritä mitta.
- **6** Valitse **Kalibroi**.

# **Navigointi**

<span id="page-17-0"></span>Laitteen GPS-navigointiominaisuuksien avulla voit navigoida tallennetun suorituksen tai reitin.

- Laite tallentaa kulkemasi matkan suorituksena. Suoritukset käyttävät väylänavigointia. Kun navigoidaan tallennettua suoritusta, sitä ei voi laskea uudelleen (*[Tallenteet](#page-21-0)*, sivu 16).
- Reitti on sarja reittipisteitä tai sijainteja, joka johtaa määränpäähän. Jos poikkeat alkuperäiseltä reitiltä, laite laskee reitin uudelleen ja antaa uudet kulkuohjeet (*Reitit*[, sivu 14](#page-19-0)).
- Reitillä voi olla useita määränpäitä, ja reitin voi luoda pistekohtaisesti tai reititystä tukevien teiden kautta. Kun navigoit tallennettua reittiä, voit navigoida käyttäen suoraa polkua ilman karttamuutoksia ja uudelleenlaskentaa tai seuraten teitä ja polkuja siten, että reitti lasketaan uudelleen tarvittaessa. Voit muuntaa tallennettuja suorituksia ja reittejä reiteiksi (*Reitit*[, sivu 17\)](#page-22-0).

### Navigoiminen kohteeseen

- **1** Valitse **FIND**.
- **2** Valitse luokka.
- **3** Valitse määränpää.
- **4** Valitse **Mene**.

Reitti näkyy kartassa magentalla värillä.

**5** Navigoi kartan (*Navigoiminen kartan avulla*, sivu 12) tai kompassin avulla (*Navigoiminen kompassin avulla*, sivu 12).

### Navigoiminen kartan avulla

- **1** Aloita navigoiminen määränpäähän (*Navigoiminen kohteeseen*, sivu 12).
- **2** Valitse **Kartta**.

Sininen kolmio osoittaa sijaintisi kartassa. Kulkiessasi sininen kolmio liikkuu vastaavasti ja näyttää polkusi.

- **3** Voit tehdä seuraavat toimet:
	- Voit näyttää kartan eri alueita valitsemalla  $\blacktriangle$ ,  $\blacktriangledown$ ,  $\blacktriangleleft$  tai  $\blacktriangleright$ .
	- Voit lähentää ja loitontaa karttaa valitsemalla  $\blacktriangleright$  ja  $\blacktriangleright$

#### Navigoiminen kompassin avulla

Kun navigoit määränpäähän, osoittaa määränpäähän kulkusuunnasta riippumatta.

- **1** Aloita navigoiminen määränpäähän (*Navigoiminen kohteeseen*, sivu 12).
- **2** Valitse **Kompassi**.
- 3 Käänny, kunnes **osoittaa kompassin yläreunaa kohti, ja liiku kyseiseen suuntaan määränpäähän.**

#### Navigoinnin lopettaminen

Valitse **FIND** > **Lopeta navigointi**.

### **Reittipisteet**

Reittipisteet ovat laitteeseen tallentamiasi sijainteja. Reittipisteillä voi merkitä paikkoja, joissa olet, joihin olet menossa tai joissa olet käynyt. Voit lisätä tietoja sijainneista, kuten nimen, korkeuden ja syvyyden.

Voit lisätä reittipisteitä sisältävän .gpx-tiedoston siirtämällä tiedoston GPX-kansioon (*[Tiedostojen siirtäminen](#page-45-0) [laitteeseen](#page-45-0)*, sivu 40).

#### Reittipisteen luominen

Voit tallentaa nykyisen sijaintisi reittipisteeksi.

- **1** Valitse **MARK**.
- **2** Valitse tarvittaessa kenttä ja tee muutoksia reittipisteeseen.
- **3** Valitse **Tallenna**.

#### <span id="page-18-0"></span>Navigointi reittipisteeseen

- Valitse **FIND** > **Reittipisteet**.
- Valitse reittipiste.
- Valitse **Mene**.

Reitti reittipisteeseen näkyy oletusarvoisesti suorana, värillisenä viivana kartassa.

#### Reittipisteen muokkaaminen

- Valitse **Reittipisteet**.
- Valitse reittipiste.
- Valitse muokattava kohde, esimerkiksi nimi.
- Anna uudet tiedot ja valitse **Valmis**.

#### Reittipisteen poistaminen

- Valitse **Reittipisteet**.
- Valitse reittipiste.
- Valitse **MENU** > **Poista**.

#### Reittipisteen keskiarvo

Voit tarkentaa reittipisteen sijaintia. Keskiarvolaskennassa laite käyttää useita saman sijainnin lukemia ja laskee niiden keskiarvon mahdollisimman tarkan sijainnin määrittämiseksi.

- Valitse **Reittipisteet**.
- Valitse reittipiste.
- Valitse **MENU** > **Keskim. sijainti**.
- Siirry reittipisteen sijaintiin.
- Valitse **Käynnistä**.
- Seuraa näytön ohjeita.
- Kun luotettavuuspalkin arvo on 100 %, valitse **Tallenna**.

Saat parhaan tuloksen keräämällä 4 - 8 reittipisteen näytettä ja odottamalla näytteiden välillä vähintään 90 minuuttia.

#### Reittipisteen projisointi

Voit luoda uuden sijainnin projisoimalla etäisyyden ja suuntiman sijainnista uuteen sijaintiin.

- Valitse **Reittipisteet**.
- Valitse reittipiste.
- Valitse **MENU** > **Laadi reittipiste**.
- Kirjoita suuntima ja valitse **Valmis**.
- Valitse mittayksikkö.
- Kirjoita matka ja valitse **Valmis**.
- Valitse **Tallenna**.

#### Reittipisteen siirtäminen kartalla

- Valitse **Reittipisteet**.
- Valitse reittipiste.
- Valitse **MENU** > **Siirrä reittipiste**.
- Valitse jokin sijainti kartalla.
- Valitse **Siirrä**.

#### <span id="page-19-0"></span>Sijainnin etsiminen reittipisteen läheltä

- **1** Valitse **Reittipisteet**.
- **2** Valitse reittipiste.
- **3** Valitse **MENU** > **Etsi läheltä**.
- **4** Valitse luokka.

Valitun reittipisteen lähellä olevat sijainnit näkyvät luettelossa.

#### Reittipisteen läheisyyshälytyksen asettaminen

Voit lisätä reittipisteen läheisyyshälytyksen. Läheisyyshälytykset ilmoittavat, kun olet tietyn matkan päässä tietystä sijainnista.

- **1** Valitse **Reittipisteet**.
- **2** Valitse reittipiste.
- **3** Valitse **MENU** > **Aseta läh.pisteeksi**.
- **4** Määritä säde. Kun saavut alueelle, jolla on läheisyyshälytys, laitteesta kuuluu merkkiääni.

#### Reittipisteen lisääminen reitille

- **1** Valitse **Reittipisteet**.
- **2** Valitse reittipiste.
- **3** Valitse **MENU** > **Lisää reittiin**.
- **4** Valitse reitti.

#### Reittipisteen siirtäminen nykyiseen sijaintiisi

Voit muuttaa reittipisteen sijainnin. Jos esimerkiksi siirrät ajoneuvoa, voit vaihtaa nykyisen sijainnin sen sijainniksi.

- **1** Valitse **Reittipisteet**.
- **2** Valitse reittipiste.
- **3** Valitse **MENU** > **Siirrä tähän**.

Reittipisteen sijainniksi muuttuu nykyinen sijaintisi.

### **Reitit**

Reitti on sarja reittipisteitä tai sijainteja, joka johtaa määränpäähän. Reitit tallennetaan laitteeseen GPXtiedostoina.

#### Reitin luominen

- **1** Valitse **Reittisuunnittelu** > **Luo reitti** > **Valitse 1. piste**.
- **2** Valitse luokka.
- **3** Valitse reitin ensimmäinen piste.
- **4** Valitse **Käytä**.
- **5** Lisää reitin muut pisteet valitsemalla **Valitse seuraava piste**.
- **6** Tallenna reitti valitsemalla **QUIT**.

#### Tallennetun reitin navigoiminen

- **1** Valitse **FIND** > **Reitit**.
- **2** Valitse reitti.
- **3** Valitse **Mene**.

Reitti näkyy oletusarvoisesti suorana, värillisenä viivana kartassa.

#### <span id="page-20-0"></span>Aktiivisen reitin tarkasteleminen

- **1** Kun navigoit reittiä, valitse **Aktiivinen reitti**.
- **2** Voit näyttää lisätietoja valitsemalla jonkin pisteen reitiltä.

#### Reitin muokkaaminen

Voit lisätä ja poistaa reittipisteitä ja muuttaa niiden järjestystä.

- **1** Valitse **Reittisuunnittelu**.
- **2** Valitse reitti.
- **3** Valitse **MENU** > **Muokkaa reittiä**.
- **4** Valitse piste.
- **5** Valitse vaihtoehto:
	- Näytä piste kartalla valitsemalla **Tarkista**.
	- Jos haluat vaihtaa pisteiden paikkaa reitillä, valitse **Siirrä ylös** tai **Siirrä alas**.
	- Jos haluat lisätä uuden pisteen reitille, valitse **Lisää**.
		- Uusi piste lisätään muokattavan pisteen edelle.
	- Jos haluat poistaa pisteen reitiltä, valitse **Poista**.
- **6** Tallenna reitti valitsemalla **QUIT**.

#### Reitin nimen muokkaaminen

Voit yksilöidä reittejä mukauttamalla niiden nimiä.

- **1** Valitse **Reittisuunnittelu**.
- **2** Valitse reitti.
- **3** Valitse **MENU** > **Vaihda nimi**.
- **4** Kirjoita uusi nimi.

#### Reitin näyttäminen kartassa

- **1** Valitse **Reittisuunnittelu**.
- **2** Valitse reitti.
- **3** Valitse karttavälilehti.

#### Reitin korkeuskäyrän tarkasteleminen

Korkeuskäyrä näyttää reittiasetusten mukaisen reitin korkeustiedot. Jos laitteeseen on määritetty suora reititys, korkeuskäyrä näyttää reitin pisteiden välisen suoraviivaisen reitin korkeustiedot. Jos laitteeseen on määritetty reititys tiellä, korkeuskäyrä näyttää reitillä olevien teiden korkeustiedot.

- **1** Valitse **Reittisuunnittelu**.
- **2** Valitse reitti.
- **3** Valitse korkeuskäyrävälilehti.

#### Reitin muuttaminen käänteiseksi

Voit vaihtaa reitin lähtö- ja päätepisteen keskenään ja navigoida reitin käänteiseen suuntaan.

- **1** Valitse **Reittisuunnittelu**.
- **2** Valitse reitti.
- **3** Valitse **MENU** > **Käännä reitti**.

#### Reitin poistaminen

- **1** Valitse **Reittisuunnittelu**.
- **2** Valitse reitti.
- **3** Valitse **MENU** > **Poista**.

### <span id="page-21-0"></span>**Tallenteet**

Laite tallentaa kulkemasi matkan suorituksena. Suoritukset sisältävät tietoja tallennetun matkan varrelta, esimerkiksi kunkin pisteen ajan ja sijainnin. Suoritukset tallennetaan laitteeseen FIT-tiedostoina.

#### Tallennusasetukset

#### Valitse **Asetukset** > **Tallennetaan**.

- **Tallennustapa**: määrittää tallennustavan. Automaattinen-vaihtoehto tallentaa pisteitä vaihtelevassa tahdissa polun esittämiseksi parhaalla mahdollisella tavalla. Pisteitä voi tallentaa myös tietyn ajan tai etäisyyden välein.
- **Väli**: määrittää tallennustahdin. Jos pisteitä tallennetaan usein, polku on yksityiskohtainen, mutta tallennusloki täyttyy nopeasti.

**Auto Pause**: asettaa laitteen lopettamaan polun tallentamisen, kun et liiku.

**Automaattinen aloitus**: määrittää laitteen aloittamaan uuden tallenteen automaattisesti, kun edellinen tallenne päättyy.

**Suorituksen tyyppi**: määrittää laitteelle oletusarvoisen suoritustyypin.

**Lisämääritys**: voit avata tallennuksen lisäasetukset (*Tallennuksen lisäasetukset*, sivu 16).

#### Tallennuksen lisäasetukset

#### Valitse **Asetukset** > **Tallennetaan** > **Lisämääritys**.

- **Tulostusmuoto**: määrittää laitteen tallentamaan tallenteen FIT- tai GPX/FIT-tiedostoon (*[Tiedostotyypit](#page-43-0)*, [sivu 38\)](#page-43-0). FIT-vaihtoehto tallentaa suorituksen mukana kuntoilutietoja, jotka on suunniteltu Garmin Connect™ sovellusta varten ja joita voi käyttää navigointiin. FIT ja GPX -vaihtoehto tallentaa suorituksen sekä perinteisenä jälkenä, jonka voi näyttää kartassa ja jota voi käyttää navigointiin, että suorituksena, joka sisältää kuntoilutietoja.
- **Automaattinen GPX-arkistointi**: asettaa automaattisen arkistointitavan tallenteiden järjestämistä varten. Tallenteet tallennetaan ja tyhjennetään automaattisesti.

**Matkan tallennus**: määrittää matkan tallennusasetuksen.

**Tallennettujen tietojen nollaus**: määrittää nollausasetuksen. Suoritus ja matka -vaihtoehto nollaa tallenne- ja matkatiedot, kun aktiivinen tallennus on valmis. Kysyttäessä-vaihtoehto kehottaa valitsemaan nollattavat tiedot.

#### Nykyisen suorituksen tarkasteleminen

Laite alkaa tallentaa kulkuasi automaattisesti suorituksena, kun laite on käynnistetty ja se on etsinyt satelliittisignaaleja. Tallennuksen voi keskeyttää ja aloittaa manuaalisesti.

- **1** Valitse **Tall. säätim.**.
- **2** Näytä vaihtoehto valitsemalla ia :
	- $\cdot$  Voit hallita nykyistä suorituksen tallennusta valitsemalla  $\blacktriangleright$ .
	- Voit näyttää suorituksen tietokentät valitsemalla  $\bullet$ .
	- Voit näyttää nykyisen suorituksen kartassa valitsemalla  $\mathbf{f}$ .
	- Voit näyttää nykyisen suorituksen korkeuskäyrän valitsemalla

#### Navigointi toiminnolla TracBack

Voit navigoida tallennuksen aikana takaisin suorituksen alkuun. Tämä voi olla kätevää, kun haluat palata leiripaikalle tai polun alkuun.

- **1** Valitse **Tall. säätim.**.
- 2 Siirry karttavälilehteen valitsemalla .
- **3** Valitse **TracBack**.

Reitti on merkitty karttaan lähtöpisteellä, purppuranpunaisella viivalla ja päätepisteellä.

**4** Navigoi kartan tai kompassin avulla.

#### <span id="page-22-0"></span>Nykyisen suorituksen lopettaminen

- **1** Valitse pääsivuilla **ENTER** > **Pysäytä**.
- **2** Valitse vaihtoehto:
	- Voit jatkaa tallennusta valitsemalla **Jatka**.
	- Voit tallentaa suorituksen valitsemalla  $\equiv$ .
		- **VIHJE:** voit näyttää tallennetun suorituksen valitsemalla **Tallennetut suoritukset**.
	- Voit poistaa suorituksen ja nollata ajotietokoneen valitsemalla  $\vec{\mathbf{\Omega}}$ .

#### Tallennetun suorituksen navigoiminen

- **1** Valitse **FIND** > **Tallennetut suoritukset**.
- **2** Valitse suoritus.
- **3** Valitse **Mene**.

#### Tallennetun suorituksen poistaminen

- **1** Valitse **Tallennetut suoritukset**.
- **2** Valitse suoritus.
- **3** Valitse **MENU** > **Poista**.

#### Suorituksen suunnan kääntäminen

Voit vaihtaa suorituksen lähtö- ja päätepisteen keskenään ja navigoida suorituksen käänteiseen suuntaan.

- **1** Valitse **Tallennetut suoritukset**.
- **2** Valitse suoritus.
- **3** Valitse **MENU** > **Kopioi käännetty**.

#### Jäljen luominen tallennetusta suorituksesta

Voit luoda jäljen tallennetusta suorituksesta. Näin voit jakaa jäljen langattomasti muiden yhteensopivien Garmin laitteiden kanssa.

- **1** Valitse **Tallennetut suoritukset**.
- **2** Valitse suoritus.
- **3** Valitse **MENU** > **Tallenna jälkenä**.

### **Reitit**

Reitillä voi olla useita määränpäitä, joihin voi navigoida pistekohtaisesti tai reititystä tukevien teiden kautta. Reitit tallennetaan laitteeseen FIT-tiedostoina.

#### Reitin luonti

- **1** Valitse **Reittisuunnittelu** > **Luo reitti**.
- **2** Valitse reitin luontitapa.
- **3** Valitse **Valitse 1. piste**.
- **4** Valitse luokka.
- **5** Valitse reitin ensimmäinen piste.
- **6** Valitse **Käytä**.
- **7** Lisää uusia pisteitä reitille valitsemalla **Valitse seuraava piste**.
- **8** Valitse **Valmis**.

#### <span id="page-23-0"></span>Reitin luominen kartan avulla

- **1** Valitse **Reittisuunnittelu** > **Luo reitti**.
- **2** Valitse reitin luontitapa:
	- voit luoda reitin, jolla ei ole karttamuutoksia eikä uudelleenlaskentoja, valitsemalla **Suora polku**
	- voit luoda reitin, joka säätyy karttatietojen mukaan ja joka lasketaan uudelleen tarvittaessa, valitsemalla **Tiet & polut**.
- **3** Valitse **Valitse 1. piste** > **Käytä karttaa**.
- **4** Valitse piste kartassa.
- **5** Valitse **Käytä**.
- **6** Siirrä karttaa ja valitse reitille lisää pisteitä kartassa.
- **7** Valitse **Valmis**.

#### Tallennetun reitin navigoiminen

- **1** Valitse **FIND** > **Reitit**.
- **2** Valitse reitti.
- **3** Valitse **Mene**.

Reitti näkyy oletusarvoisesti suorana, värillisenä viivana kartassa.

#### Reitin muokkaaminen

- **1** Valitse **Reittisuunnittelu**.
- **2** Valitse reitti.
- **3** Valitse **MENU** > **Muokkaa harjoitusta**.
- **4** Valitse piste.
- **5** Valitse vaihtoehto:
	- Näytä piste kartalla valitsemalla **Tarkista**.
	- Muuta pisteen nimi valitsemalla **Muokkaa nimeä**.
	- Muokkaa pisteen symboli valitsemalla **Muokkaa kuvaketta**.
	- Jos haluat vaihtaa pisteiden järjestystä reitillä, valitse **Siirrä ylös** tai **Siirrä alas**.
	- Jos haluat lisätä uuden pisteen reitille, valitse **Lisää ennen**. Uusi piste lisätään muokattavan pisteen edelle.
	- Jos haluat hälytyksen, kun saavut pisteeseen, valitse **Ilmoita saapumisesta**. Pisteet, joista ilmoitetaan, ovat tavallisesti määränpäitä reitillä. Pisteitä, joista ei ilmoiteta, käytetään
	- muodostuspisteinä, mutta ne eivät ole määränpäitä.
	- Jos haluat poistaa pisteen reitiltä, valitse **Poista**.
- **6** Tallenna reitti valitsemalla **QUIT**.

#### Reitin nimen muokkaaminen

Voit yksilöidä reittejä mukauttamalla niiden nimiä.

- **1** Valitse **Reittisuunnittelu**.
- **2** Valitse reitti.
- **3** Valitse **MENU** > **Vaihda nimi**.
- **4** Kirjoita uusi nimi.

#### Tallennetun reitin näyttäminen kartassa

- **1** Valitse **Reittisuunnittelu**.
- **2** Valitse reitti.
- **3** Valitse karttavälilehti.

#### <span id="page-24-0"></span>Reitin korkeuskäyrän tarkasteleminen

Korkeuskäyrä näyttää reittiasetusten mukaiset reitin korkeustiedot. Jos laitteeseen on määritetty suora reititys, korkeuskäyrä näyttää reitin pisteiden välisen suoraviivaisen reitin korkeustiedot. Jos laitteeseen on määritetty reititys tiellä, korkeuskäyrä näyttää reitillä olevien teiden korkeustiedot.

- **1** Valitse **Reittisuunnittelu**.
- **2** Valitse reitti.
- **3** Valitse korkeuskäyrävälilehti.

#### Reitin kääntäminen

Voit vaihtaa reitin lähtö- ja päätepisteen keskenään ja navigoida reitin käänteiseen suuntaan.

- **1** Valitse **Reittisuunnittelu**.
- **2** Valitse reitti.
- **3** Valitse **MENU** > **Käänteinen reitti**.

#### Jäljen tai reitin luominen tallennetusta reitistä

Voit luoda jäljen tai reitin tallennetusta reitistä. Jälkiä tai reittejä voi navigoida Garmin laitteilla, jotka eivät tue reittinavigointia.

- **1** Valitse **Reittisuunnittelu**.
- **2** Valitse reitti.
- **3** Valitse **MENU**.
- **4** Valitse **Tallenna jälkenä** tai **Tallenna reittinä**.

#### Reitin poistaminen

- **1** Valitse **Reittisuunnittelu**.
- **2** Valitse reitti.
- **3** Valitse **MENU** > **Poista**.

### Valinnaiset kartat

Laitteessa voi käyttää lisäkarttoja, kuten BirdsEye satelliittikuvia, BlueChart® g2 ‑karttoja ja yksityiskohtaisia City Navigator® karttoja. Yksityiskohtaiset kartat saattavat sisältää tavallista enemmän kohdepisteitä, kuten ravintoloita tai venepalveluja. Saat lisätietoja osoitteesta<http://buy.garmin.com> tai Garmin myyjältä.

#### Lisäkarttojen ostaminen

- **1** Siirry laitteen tuotesivulle osoitteessa [www.garmin.com.](http://www.garmin.com)
- **2** Valitse **Kartat**-välilehti.
- **3** Seuraa näytön ohjeita.

#### Osoitteen etsiminen

Voit hakea osoitteita valinnaisten City Navigator karttojen avulla.

- **1** Valitse **FIND** > **Osoitteet**.
- **2** Valitse **Hakualue** ja kirjoita maan, alueen tai kaupungin nimi.
- **3** Valitse **Numero** ja määritä talonumero.
- **4** Valitse **Kadunnimi** ja kirjoita kadun nimi.

# Yhteysominaisuudet

<span id="page-25-0"></span>Yhteysominaisuudet ovat käytettävissä GPSMAP 66 sarja laitteessa, kun yhdistät sen langattomaan verkkoon tai yhteensopivaan älypuhelimeen Bluetooth tekniikalla. Joitakin ominaisuuksia varten älypuhelimeen on asennettava Garmin Connect sovellus tai Garmin Explore™ sovellus. Lisätietoja on osoitteessa [garmin.com](http://garmin.com/apps) [/apps.](http://garmin.com/apps)

- **Bluetooth anturit**: voit yhdistää Bluetooth yhteensopivia antureita, kuten sykemittarin, Garmin Connect sovelluksen avulla.
- **Connect IQ™** : voit täydentää laitteen ominaisuuksia widgeteillä, tietokentillä ja sovelluksilla Garmin Connect sovelluksen avulla.
- **EPO-lataukset**: voit ladata EPO (Extended prediction orbit) -tiedoston, jonka avulla paikannat helposti GPSsatelliitteja ja lyhennät GPS-paikannukseen kuluvaa aikaa, Garmin Connect sovelluksen avulla tai ollessasi yhteydessä Wi‑Fi® verkkoon.
- **BirdsEye kuvat**: voit ladata BirdsEye Satellite Imagery kuvia suoraan laitteeseen, kun se on yhteydessä Wi‑Fi verkkoon.
- **Garmin Explore**: Garmin Explore sovellus synkronoituu ja jakaa reittipisteet, jäljet ja reitit laitteen kanssa. Voit myös ladata karttoja älypuhelimeen offline-käyttöä varten.
- **Reaaliaikaiset geokätkötiedot**: osoitteesta [www.geocaching.com](http://www.geocaching.com/) saat maksullisia tai tilauksettomia palveluja, joiden avulla näet reaaliaikaiset geokätkötiedot käyttämällä Garmin Connect sovellusta tai Wi-Fi verkkoyhteyttä.
- **LiveTrack**: kaverit ja perheenjäsenet voivat seurata suorituksiasi reaaliaikaisesti. Voit kutsua seuraajia sähköpostitse tai yhteisösivustojen kautta, ja he voivat tarkastella reaaliaikaisia tietojasi Garmin Connect jäljityssivulla.
- **Puhelinilmoitukset**: näyttää puhelimen ilmoitukset ja viestit GPSMAP 66 sarja laitteessa Garmin Connect sovelluksen avulla.
- **Ohjelmistopäivitykset**: voit vastaanottaa päivityksiä laitteesi ohjelmistolle käyttämällä Garmin Connect sovellusta tai Wi‑Fi verkkoyhteyttä.
- **Aktiivinen sääpalvelu**: voit tarkastella viimeisimpiä säätietoja ja sääennusteita käyttämällä Garmin Connect sovellusta tai Wi‑Fi verkkoyhteyttä.

### Yhteysominaisuuden vaatimukset

Joitakin ominaisuuksia varten tarvitaan älypuhelin ja tietty älypuhelinsovellus.

| <b>Ominaisuus</b>                                 | Yhdistetty pariliitettyyn älypuhe-<br>limeen Garmin Connect sovelluk-<br>sella | Yhdistetty Wi-Fi verkkoon |
|---------------------------------------------------|--------------------------------------------------------------------------------|---------------------------|
| Suoritusten lataukset sivustoon Garmin<br>Connect | Kyllä                                                                          | Kyllä                     |
| Ohjelmistopäivitykset                             | Kyllä                                                                          | Kyllä                     |
| EPO-lataukset                                     | Kyllä                                                                          | Kyllä                     |
| Reaaliaikaiset geokätkötiedot                     | Kyllä                                                                          | Kyllä                     |
| Sää                                               | Kyllä                                                                          | Kyllä                     |
| Puhelinilmoitukset                                | Kyllä <sup>1</sup>                                                             | Ei                        |
| Connect IQ                                        | Kyllä                                                                          | Ei                        |
| <b>BirdsEye Direct kuvat</b>                      | Ei                                                                             | Kyllä                     |

 $^1$ Laite vastaanottaa puhelinilmoituksia suoraan pariliitetystä iOS® puhelimesta ja Android® puhelimeen asennetun Garmin Connect sovelluksen kautta.

### <span id="page-26-0"></span>Älypuhelimen ja laitteen pariliitos

- **1** Tuo yhteensopiva älypuhelin enintään 10 metrin (33 jalan) päähän laitteesta.
- **2** Valitse laitteen päävalikosta **Asetukset** > **Bluetooth**.
- **3** Ota Bluetooth tekniikka käyttöön yhteensopivassa älypuhelimessa ja avaa Garmin Connect tai Garmin Explore sovellus.
- **4** Valitse sovelluksessa laiteasetus ja pariliitä laite näytön ohjeiden mukaisesti.

### Puhelinilmoitukset

Puhelinilmoitukset edellyttävät yhteensopivaa älypuhelinta, joka pariliitetään GPSMAP 66 laitteen kanssa. Kun puhelin vastaanottaa viestejä, se lähettää ilmoituksen laitteeseen.

#### Puhelimen ilmoitusten tarkasteleminen

Pariliitä laite yhteensopivaan älypuhelimeen, jotta voit tarkastella ilmoituksia.

- **1** Valitse  $\binom{1}{2}$  > **Ilmoitukset**.
- **2** Valitse ilmoitus.

#### Ilmoitusten piilottaminen

Saapuvat ilmoitukset näkyvät oletusarvoisesti laitteen näytössä. Voit estää ilmoitusten näkymisen piilottamalla ne.

Valitse **Asetukset** > **Bluetooth** > **Ilmoitukset** > **Piilota**.

#### Ilmoitusten hallinta

Voit hallita GPSMAP 66 laitteessa näkyviä ilmoituksia yhteensopivassa älypuhelimessa.

Valitse vaihtoehto:

- $\cdot$  Jos käytät iPhone® laitetta, voit valita iOS ilmoitusasetuksista, mitkä kohteet näkyvät laitteessa.
- Jos käytät Android älypuhelinta, valitse Garmin Connect sovelluksessa **Asetukset** > **Älykkäät ilmoitukset**.

### Yhdistäminen langattomaan verkkoon

- **1** Valitse **Asetukset** > **Wi-Fi**.
- **2** Ota tarvittaessa Wi‑Fi tekniikka käyttöön valitsemalla kytkin.
- **3** Valitse **Lisää verkko**.
- **4** Valitse langaton verkko luettelosta ja anna tarvittaessa salasana.

Laite tallentaa verkon tiedot ja muodostaa yhteyden automaattisesti, kun palaat samaan paikkaan.

### Connect IQ ominaisuudet

Voit lisätä laitteeseen Connect IQ ominaisuuksia yhtiöltä Garmin ja muilta palveluntarjoajilta Connect IQ Mobile sovelluksella. Voit mukauttaa laitetta tietokentillä, widgeteillä ja sovelluksilla.

**Tietokentät**: voit ladata uusia tietokenttiä, joissa anturien, suoritusten ja aiempien suoritusten tiedot näkyvät uudella tavalla. Voit lisätä Connect IQ tietokenttiä sisäisiin ominaisuuksiin ja sisäisille sivuille.

**Widgetit**: näistä näet muun muassa anturitietoja ja ilmoituksia yhdellä silmäyksellä.

**Sovellukset**: voit lisätä laitteeseen vuorovaikutteisia ominaisuuksia, kuten uusia ulkoilu- ja kuntoilusuoritusten tyyppejä.

#### <span id="page-27-0"></span>Connect IQ ominaisuuksien lataaminen

Ennen kuin voit ladata ominaisuuksia Connect IQ sovelluksesta, sinun on pariliitettävä GPSMAP 66 laite älypuhelimeen (*[Älypuhelimen ja laitteen pariliitos](#page-26-0)*, sivu 21).

- **1** Asenna ja avaa älypuhelimen sovelluskaupasta Connect IQ sovellus.
- **2** Valitse laite tarvittaessa.
- **3** Valitse Connect IQ ominaisuus.
- **4** Seuraa näytön ohjeita.

#### Connect IQ ominaisuuksien lataaminen tietokoneella

- **1** Liitä laite tietokoneeseen USB-kaapelilla.
- **2** Siirry osoitteeseen [apps.garmin.com](http://apps.garmin.com) ja kirjaudu sisään.
- **3** Valitse Connect IQ ominaisuus ja lataa se.
- **4** Seuraa näytön ohjeita.

#### Connect IQ widgetien tarkasteleminen

- **1** Valitse  $\binom{1}{2}$ .
- 2 Voit vierittää widgetejä valitsemalla tai .

### Garmin Explore

Garmin Explore sivustossa ja mobiilisovelluksella voit suunnitella matkoja ja tallentaa reittipisteitä, reittejä ja jälkiä pilvitallennuspalveluun. Niiden ansiosta voit suunnitella sekä verkossa että offline-tilassa sekä jakaa ja synkronoida tietoja yhteensopivalla Garmin laitteella. Mobiilisovelluksella voit ladata karttoja offline-käyttöä varten ja navigoida sen jälkeen kaikkialla ilman matkapuhelinpalvelua.

Voit ladata Garmin Explore sovelluksen älypuhelimen sovelluskaupasta tai siirtyä osoitteeseen [explore.garmin](http://explore.garmin.com) [.com](http://explore.garmin.com).

# Päävalikon työkalut

<span id="page-28-0"></span>Valitse **MENU** kahdesti.

- **Tall. säätim.**: voit näyttää tietoja nykyisestä suorituksesta ja hallita nykyisen suorituksen tallennusta (*[Nykyisen](#page-21-0)  [suorituksen tarkasteleminen](#page-21-0)*, sivu 16).
- **Ilmoitukset**: hälyttää älypuhelimen ilmoitusasetusten mukaisesti esimerkiksi puheluista, tekstiviesteistä ja yhteisöpalvelusovellusten päivityksistä (*[Puhelinilmoitukset](#page-26-0)*, sivu 21).

**Sää**: näyttää nykyisen lämpötilan, lämpötilaennusteen, sääennusteen, säätutkan, pilvipeitteen ja tuuliolosuhteet. **Reittipisteet**: näyttää kaikki laitteeseen tallennetut reittipisteet (*[Reittipisteet](#page-17-0)*, sivu 12).

**Connect IQ**: näyttää asennettujen Connect IQ sovellusten luettelon (*[Connect IQ ominaisuudet](#page-26-0)*, sivu 21).

**BirdsEye Direct**: voit ladata BirdsEye Satellite Imagery tietoja laitteeseen (*[BirdsEye kuvat](#page-29-0)*, sivu 24).

**Geokätkentä**: näyttää ladattujen geokätköjen luettelon (*[Geokätköt](#page-29-0)*, sivu 24).

- **Tallennetut suoritukset**: näyttää nykyisen suorituksen ja tallennettujen suoritusten luettelon (*[Tallenteet](#page-21-0)*, [sivu 16\)](#page-21-0).
- **Aktiivinen reitti**: näyttää aktiivisen reitin ja edessäpäin olevat reittipisteet (*Reitit*[, sivu 14](#page-19-0)).
- **Reittisuunnittelu**: näyttää tallennettujen reittien luettelon, ja voit myös luoda uusia reittejä (*[Reitin luominen](#page-19-0)*, [sivu 14\)](#page-19-0).
- **Tallennetut jäljet**: näyttää tallennettujen jälkien luettelon (*[Jäljen luominen tallennetusta suorituksesta](#page-22-0)*, sivu 17).
- **Tähtää ja mene**: voit osoittaa laitteella jotakin kaukana olevaa kohdetta ja käyttää kohdetta navigoinnissa viitepisteenä (*[Navigoiminen Tähtää ja mene -toiminnolla](#page-15-0)*, sivu 10).
- **Lähestymishälytykset**: voit määrittää hälytyksiä kuulumaan tietyn matkan päässä tietyistä sijainneista (*[Läheisyyshälytyksen asettaminen](#page-32-0)*, sivu 27).
- **Langaton jako**: sallii tiedostojen siirtämisen langattomasti toiseen yhteensopivaan laitteeseen (*[Tietojen](#page-33-0) [lähettäminen ja vastaanottaminen langattomasti](#page-33-0)*, sivu 28).
- **Profiilimuutos**: voit muuttaa laiteprofiilia ja mukauttaa asetuksia ja tietokenttiä tietyn suorituksen tai matkan osalta (*[Profiilin valitseminen](#page-33-0)*, sivu 28).
- **Pinta-alamittaus**: voit laskea alueen pinta-alan (*[Alueen koon laskeminen](#page-33-0)*, sivu 28).

**Kalenteri**: näyttää kalenterin.

- **Metsästys ja kalastus**: näyttää nykyisen sijainnin parhaiden metsästys- ja kalastusaikojen ennusteet.
- **Aurinko ja kuu**: näyttää auringonnousu- ja -laskuajat sekä kuun vaiheen GPS-sijaintisi perusteella. **Kuvan katselu**: näyttää tallennetut valokuvat.

**Reittipisteen keskiarvo**: voit tarkentaa reittipisteen sijaintia (*[Reittipisteen keskiarvo](#page-18-0)*, sivu 13).

**Laskin**: näyttää laskimen.

- **Herätyskello**: asettaa äänimerkin. Jos et käytä laitetta tällä hetkellä, voit määrittää sen käynnistymään tiettyyn aikaan.
- **VIRB-etäkäyttö**: näyttää kameran säätimet, kun VIRB® laite on pariliitetty GPSMAP 66 sarja laitteeseen (*[VIRB](#page-33-0)  [etäkäyttötoiminnon käyttäminen](#page-33-0)*, sivu 28).
- **Sekuntikello**: voit käyttää ajanottoa, merkitä kierroksen ja mitata kierrosaikoja.

**Taskulamppu**: ottaa taskulampun käyttöön (*[Taskulampun käyttäminen](#page-33-0)*, sivu 28).

**XERO-sijainnit**: näyttää lasersijaintitietoja, kun Xero® jousitähtäin on pariliitetty GPSMAP 66 sarja laitteeseen.

**inReach-etäkäyttö**: voit lähettää viestejä pariliitetyllä inReach® laitteella (*[inReach etäkäyttötoiminnon](#page-34-0) [käyttäminen](#page-34-0)*, sivu 29).

**Satelliitti**: näyttää nykyiset GPS-satelliittitiedot (*[Satelliittisivu](#page-34-0)*, sivu 29).

**Kokoelmien hallinta**: näyttää Garmin Explore tililtäsi synkronoidut kokoelmat.

**Reittisuunnittelu**: näyttää tallennettujen reittien luettelon, ja voit myös luoda uusia reittejä (*Reitit*[, sivu 17](#page-22-0)).

### <span id="page-29-0"></span>BirdsEye kuvat

BirdsEye kuvat ovat ladattavia, tarkkoja karttakuvia, kuten yksityiskohtaisia satelliittikuvia ja rasteripohjaisia topografisia karttoja. Voit ladata BirdsEye Satellite Imagery kuvia suoraan laitteeseen, kun se on yhteydessä Wi-Fi verkkoon.

#### BirdsEye kuvien lataaminen

Ennen kuin voit ladata BirdsEye kuvia suoraan laitteeseen, sinun tarvitsee yhdistää langattomaan verkkoon (*[Yhdistäminen langattomaan verkkoon](#page-26-0)*, sivu 21).

#### **1** Valitse **BirdsEye Direct** > **Lataa kuvat**.

- **2** Valitse vaihtoehto:
	- Voit ladata tietyn sijainnin tai alueen BirdsEye kuvatiedostot valitsemalla **Sijainti** ja valitsemalla luokan. **HUOMAUTUS:** oletussijainti on nykyinen sijaintisi.
	- Voit muokata ladattujen kuvatiedostojen nimeä valitsemalla **Nimi**.
	- Voit valita kuvanlaatuasetuksen valitsemalla **Tiedot**.
	- Voit määrittää ladatuissa kuvatiedostoissa näkyvän alueen koon valitsemalla **Säde** ja määrittämällä etäisyyden valitusta sijainnista.

Näet arvion tiedostokoosta valitulla kuvanlaadulla ja säteellä. Varmista, että laitteessa on riittävästi vapaata tallennustilaa kuvatiedostolle.

**3** Valitse **Lataa**.

### Geokätköt

Geokätkentä on aarteenetsintää, jossa piilotetaan tai etsitään kätköjä vihjeiden ja GPS-koordinaattien avulla.

#### Laitteen rekisteröiminen Geocaching.com-palveluun

Voit rekisteröidä laitteesi osoitteessa [www.geocaching.com](http://www.geocaching.com/). Tämän jälkeen voit hakea lähellä olevia geokätköjä tai tietoja miljoonista kätköistä.

- **1** Muodosta yhteys langattomaan verkkoon (*[Yhdistäminen langattomaan verkkoon](#page-26-0)*, sivu 21) tai Garmin Connect sovellukseen (*[Älypuhelimen ja laitteen pariliitos](#page-26-0)*, sivu 21).
- **2** Valitse **Asetukset** > **Geokätkentä** > **Rekisteröi laite**.

Aktivointikoodi tulee näkyviin.

- **3** Seuraa näytön ohjeita.
- **4** Valitse **Vahvista rekisteröinti**.

#### Yhteyden muodostaminen Geocaching.com-sivustoon

Rekisteröinnin jälkeen voit tarkastella [www.geocaching.com](http://www.geocaching.com/)-sivuston geokätköjä laitteellasi langattomalla verkkoyhteydellä.

- Yhteyden muodostaminen Garmin Connect sovellukseen.
- Muodosta yhteys Wi‑Fi verkkoon.

#### Geokätköjen lataaminen tietokoneella

Voit ladata geokätköjä laitteeseesi manuaalisesti tietokoneen avulla (*[Tiedostojen siirtäminen laitteeseen](#page-45-0)*, [sivu 40\)](#page-45-0). Voit liittää geokätkötiedostot GPX-tiedostoon ja tuoda sitten tiedot laitteesi GPX-kansioon. Jos sinulla on geocaching.com-sivuston premium-jäsenyys, voit ladata Pocket Query -toiminnolla laitteeseesi useita geokätköjä yhdellä kertaa yhtenä GPX-tiedostona.

- **1** Liitä laite tietokoneeseen USB-kaapelilla.
- **2** Siirry osoitteeseen [www.geocaching.com.](http://www.geocaching.com/)
- **3** Luo tili tarvittaessa.
- **4** Kirjaudu.
- **5** Etsi ja lataa geokätköjä laitteeseen geocaching.com-sivuston ohjeiden mukaisesti.

#### <span id="page-30-0"></span>Geokätköhaut

Voit etsiä laitteeseesi tallennettuja geokätköjä. Jos olet yhteydessä osoitteeseen [www.geocaching.com,](http://www.geocaching.com/) voit hakea reaaliaikaisia geokätkötietoja ja ladata geokätköjä.

**HUOMAUTUS:** premium-jäsenenä voit ladata tarkat tiedot yli kolmesta geokätköstä joka päivä. Lisätietoja on osoitteessa [www.geocaching.com](http://www.geocaching.com/).

#### Geokätkön etsiminen

Voit etsiä laitteeseesi tallennettuja geokätköjä. Jos yhteys geocaching.com-sivustoon on muodostettu, voit hakea reaaliaikaisia geokätkötietoja ja ladata geokätköjä.

**HUOMAUTUS:** päivässä voi ladata yksityiskohtaiset tiedot rajallisesta määrästä geokätköjä. Jos haluat ladata enemmän, voit ostaa Premium-tilauksen. Lisätietoja on osoitteessa [www.geocaching.com](http://www.geocaching.com/).

- **1** Valitse **Geokätkentä**.
- $2$  Valitse  $\bullet$  > **MENU**.
- **3** Valitse vaihtoehto:
	- Voit etsiä laitteeseesi ladattuja geokätköjä nimen perusteella valitsemalla **Kirjoitushaku** ja kirjoittamalla hakuehdon.
	- Voit etsiä lähellä sijaintiasi tai jotain muuta sijaintia olevia geokätköjä valitsemalla **Etsi läheltä** ja valitsemalla sijainnin.

Jos olet yhteydessä osoitteeseen [www.geocaching.com,](http://www.geocaching.com/) hakutulokset sisältävät reaaliaikaiset geokätkötiedot, jotka on haettu **GC Live -lataus**.

• Voit hakea reaaliaikaisia geokätköjä koodilla valitsemalla **GC Live -lataus** > **GK-koodi** ja antamalla geokätkökoodin.

Tällä toiminnolla voit ladata tietyn geokätkön osoitteesta [www.geocaching.com,](http://www.geocaching.com/) kun tiedät geokätkökoodin.

- **4** Voit suodattaa hakutuloksia (valinnainen) valitsemalla **MENU** > **Suodatin**.
- **5** Valitse geokätkö.

Geokätkön tiedot tulevat näkyviin. Jos valitsit reaaliaikaisen geokätkön ja yhteys on muodostettu, laite lataa tarvittaessa geokätkön kaikki tiedot sisäiseen muistiin.

#### Geokätkön hakeminen kartasta

- **1** Valitse **Geokätkentä**.
- 2 Valitse<sup>7</sup>
- **3** Valitsemalla **MENU** > **Lataa geokätköt** voit hakea ja ladata kartassa lähellä olevia geokätköjä.
- **4** Voit suodattaa hakutuloksia (valinnainen) valitsemalla **MENU** > **Suodatin**.
- **5** Valitse geokätkö.

Geokätkön tiedot tulevat näkyviin. Jos valitsit reaaliaikaisen geokätkön ja olet yhteydessä osoitteeseen [www](http://www.geocaching.com/) [.geocaching.com,](http://www.geocaching.com/) laite lataa kaikki geokätkön tiedot sisäiseen muistiin.

#### Geokätköluettelon suodattaminen

Voit suodattaa geokätköluettelon tiettyjen tekijöiden, kuten vaikeustason, mukaan.

- **1** Valitse **Geokätkentä** > **MENU** > **Suodatin**.
- **2** Valitse yksi tai useampi suodatusvalinta:
	- Voit suodattaa tuloksia geokätkön luokan, kuten mysteerin tai tapahtuman mukaan, valitsemalla **Tyyppi**.
	- Voit suodattaa tuloksia geokätkösäiliön fyysisen koon mukaan valitsemalla **Kätkön koko**.
	- Voit suodattaa geokätköt, joiden tila on **Ei yritetty**, **Ei löytynyt** tai **Löytyi**, valitsemalla **Tila**.
	- Valitsemalla tason 1–5 voit suodattaa geokätkön löytämisen vaikeustason tai maaston hankaluuden mukaan.
- **3** Valitsemalla **QUIT** voit näyttää suodatetun geokätköluettelon.

#### <span id="page-31-0"></span>Mukautetun geokätkösuodattimen tallentaminen

Voit luoda ja tallentaa mukautettuja suodattimia geokätköjä varten tiettyjen ehtojen perusteella.

- **1** Valitse **Asetukset** > **Geokätkentä** > **Suodinasetukset** > **Luo suodin**.
- **2** Valitse suodatettavat kohteet.
- **3** Valitse **QUIT**.

Uudet suotimet tallennetaan automaattisesti nimellä Suodatin, jota seuraa numero. Esimerkiksi Suodatin 2. Voit muuttaa nimeä muokkaamalla geokätkösuodinta (*Mukautetun geokätkösuodattimen muokkaaminen*, sivu 26).

#### Mukautetun geokätkösuodattimen muokkaaminen

- **1** Valitse **Asetukset** > **Geokätkentä** > **Suodinasetukset**.
- **2** Valitse suodatin.
- **3** Valitse muokattava kohde.

#### Geokätkön tietojen tarkasteleminen

- **1** Valitse **Geokätkentä**.
- **2** Valitse geokätkö.
- **3** Valitse **MENU** > **Katso piste**. Geokätkön kuvaus ja lokit tulevat näkyviin.

#### Navigoiminen geokätkölle

- **1** Valitse **Geokätkentä**.
- **2** Valitse geokätkö.
- **3** Valitse **Mene**.

#### Geokätkön etsiminen vihjeiden avulla

Voit käyttää geokätkön etsinnässä apuna vihjeitä, kuten kuvausta ja koordinaatteja.

#### **1** Kun navigoit geokätkölle, valitse **MENU** > **Geokätkö**.

- **2** Valitse vaihtoehto:
	- Voit näyttää tietoja geokätköstä valitsemalla **Kuvaus**.
	- Voit näyttää vihjeen geokätkön sijainnista valitsemalla **Vihje**.
	- Voit näyttää geokätkön leveys- ja pituusasteet valitsemalla **Koordinaatit**.
	- Voit näyttää edellisten etsijöiden geokätköstä antaman palautteen valitsemalla **Toiminto**.
	- Voit ottaa chirp™ etsinnän käyttöön valitsemalla **chirp™**.

#### Yrityksen kirjaaminen

Kun olet yrittänyt etsiä geokätköä, voit kirjata tuloksesi. Voit vahvistaa joitakin geokätköjä osoitteessa [www](http://www.geocaching.com/) [.geocaching.com.](http://www.geocaching.com/)

- **1** Valitse **Geokätkentä** > **Kirjaa**.
- **2** Valitse **Löytyi**, **Ei löytynyt**, **On korjattava** tai **Ei yritetty**.
- **3** Valitse vaihtoehto:
	- Voit lopettaa kirjaamisen valitsemalla **Valmis**.
	- Voit aloittaa navigoinnin lähimmälle geokätkölle valitsemalla **Etsi seuraavaksi lähin**.
	- Voit lisätä kommentin kätkön etsimisestä tai itse kätköstä valitsemalla **Muokkaa kommenttia**, kirjoittamalla kommentin ja valitsemalla **Valmis**.

Jos olet kirjautunut [www.geocaching.com-](http://www.geocaching.com/)sivustoon, loki ladataan automaattisesti [www.geocaching.com](http://www.geocaching.com/)tilillesi.

#### <span id="page-32-0"></span>chirp

chirp on pieni lisävaruste, jonka voit ohjelmoida ja jättää geokätkölle.Garmin Laitteen avulla voi etsiä geokätkölle jätettyä chirp laitetta.

#### chirp haun ottaminen käyttöön

- **1** Valitse **Asetukset** > **Geokätkentä**.
- **2** Valitse **Etsi chirp™** > **Käytössä**.

#### Geokätkön etsiminen chirp laitteen avulla

- **1** Kun chirp haku on käytössä, siirry geokätköä kohti. Kun olet noin 10 metrin (33 jalan) päässä geokätköstä, jossa on chirp, chirptiedot tulevat näyttöön.
- **2** Valitse **Näytä tiedot**.
- **3** Tarvittaessa voit siirtyä geokätkön seuraavaan vaiheeseen valitsemalla **Mene**.

#### Reaaliaikaisten geokätkötietojen poistaminen laitteesta

Voit poistaa laitteesta reaaliaikaiset geokätkötiedot, jolloin vain tietokoneesta manuaalisesti ladatut geokätköt näytetään.

Valitse **Asetukset** > **Geokätkentä** > **Geocaching Live** > **Poista reaaliaikaiset tiedot**.

Reaaliaikaiset geokätkötiedot poistetaan laitteesta, eivätkä ne enää näy geokätköluettelossa.

#### Laitteen rekisteröinnin poistaminen geocaching.com-sivustosta

Jos siirrät laitteesi omistajuuden toiselle henkilölle, voit poistaa laitteen rekisteröinnin Geocaching-sivustosta.

Valitse **Asetukset** > **Geokätkentä** > **Geocaching Live** > **Poista laitteen rekisteröinti**.

### Läheisyyshälytyksen asettaminen

Läheisyyshälytykset ilmoittavat, kun olet tietyn matkan päässä tietystä sijainnista.

- **1** Valitse **Lähestymishälytykset** > **Luo hälytys**.
- **2** Valitse luokka.
- **3** Valitse sijainti.
- **4** Valitse **Käytä**.
- **5** Määritä säde.

Kun saavut alueelle, jolla on läheisyyshälytys, laitteesta kuuluu merkkiääni.

#### Läheisyyshälytyksen muokkaaminen tai poistaminen

- **1** Valitse **Lähestymishälytykset**.
- **2** Valitse herätys.
- **3** Valitse vaihtoehto:
	- Voit muokata sädettä valitsemalla **Vaihda säde**.
	- Näytä hälytys kartassa valitsemalla **Näytä kartta**.
	- Voit poistaa hälytyksen valitsemalla **Poista**.

### <span id="page-33-0"></span>Tietojen lähettäminen ja vastaanottaminen langattomasti

Tietojen jakaminen langattomasti edellyttää sitä, että yhteensopiva Garmin laite on enintään 3 metrin (10 jalan) päässä.

Laite voi lähettää ja vastaanottaa tietoja langattomasti, kun se on yhteydessä yhteensopivaan Garmin laitteeseen ANT+® tekniikalla. Voit jakaa esimerkiksi reittipisteitä, geokätköjä, reittejä ja jälkiä.

- **1** Valitse **Langaton jako**.
- **2** Valitse vaihtoehto:
	- Valitse **Lähetä** ja valitse tietotyyppi.
	- Valitsemalla **Vastaanota** voit vastaanottaa tietoja toisesta laitteesta. Toisen yhteensopivan laitteen on yritettävä lähettää tietoja.
- **3** Seuraa näytön ohjeita.

### Profiilin valitseminen

Kun vaihdat toiminnosta toiseen, voit muuttaa laitteen asetuksia vaihtamalla profiilia.

- **1** Valitse **Profiilimuutos**.
- **2** Valitse profiili.

### Alueen koon laskeminen

- **1** Valitse **Pinta-alamittaus** > **Käynnistä**.
- **2** Kävele laskettavan alueen ympäri.
- **3** Valitse **Laske**, kun olet valmis.

### VIRB etäkäyttötoiminnon käyttäminen

Ennen kuin voit käyttää VIRB etäkäyttötoimintoa, sinun on otettava etäkäyttöasetus käyttöön VIRB kamerassa. Lisätietoja on *VIRB sarjan käyttöoppaassa*.

VIRB etäkäyttötoiminnolla voit ohjata VIRB actionkameraa laitteesta.

- **1** Käynnistä VIRB kamera.
- **2** Valitse GPSMAP 66 sarja laitteessa **VIRB-etäkäyttö**.
- **3** Odota, kun laite muodostaa yhteyden VIRB kameraan.
- **4** Valitse vaihtoehto:
	- Voit tallentaa videokuvaa valitsemalla  $\blacksquare$
	- $\cdot$  Voit ottaa valokuvan valitsemalla  $\circ$  .

### Taskulampun käyttäminen

**HUOMAUTUS:** taskulampun käyttäminen voi lyhentää akunkestoa. Voit pidentää akunkestoa vähentämällä kirkkautta tai muuttamalla vilkunnan toistumistiheyttä.

- **1** Valitse **Taskulamppu** > **ENTER**.
- **2** Muuta tarvittaessa kirkkautta liukusäätimellä.
- **3** Valitse tarvittaessa toinen vilkkutoiminto.

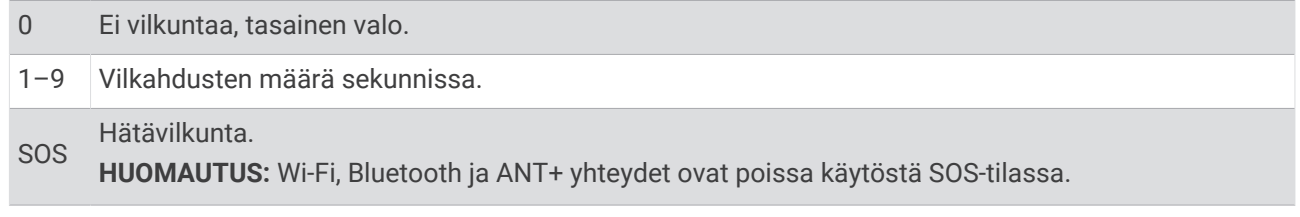

### <span id="page-34-0"></span>inReach etäkäyttötoiminnon käyttäminen

inReach etäkäyttötoiminnolla voit hallita yhteensopivaa inReach satelliittiviestintälaitetta GPSMAP 66 sarja laitteella.

- **1** Käynnistä inReach satelliittiviestintälaite.
- **2** Valitse GPSMAP 66 sarja laitteessa **inReach-etäkäyttö**.
- **3** Valitse tarvittaessa **Pariliitä uusi inReach**.
- **4** Odota, kun GPSMAP 66 sarja laite muodostaa yhteyden inReach satelliittiviestintälaitteeseen.
- **5** Valitse vaihtoehto:
	- Valitse esimääritetty viesti valitsemalla **Lähetä esiasetus** ja valitsemalla viesti luettelosta.
	- Lähetä tekstiviesti valitsemalla **Uusi viesti**, valitsemalla viestin yhteystiedot ja kirjoittamalla viestin teksti tai valitsemalla pikatekstiviesti.
	- Jos haluat lähettää SOS-viestin, vieritä välilehtiä nuolipainikkeilla ja valitse **SOS** > **Kyllä**. **HUOMAUTUS:** käytä SOS-toimintoa ainoastaan todellisessa hätätilanteessa.
	- Jos haluat näyttää ajanoton ja kuljetun matkan, vieritä välilehtiä nuolipainikkeilla ja valitse  $\mathbb{Q}$ .

### **Satelliittisivu**

Satelliittisivulla näkyvät nykyinen sijainti, GPS-tarkkuus, satelliittien sijainnit ja signaalin voimakkuus. Valitsemalla tai voit näyttää lisää satelliittiyhteyksiä, kun niitä on käytössä.

#### GPS-satelliittiasetukset

Valitse **Satelliitti** > **MENU**.

**Käytä, GPS käytössä**: voit ottaa GPS-ominaisuuden käyttöön.

**Reitti ylös**: osoittaa, näytetäänkö satelliitit siten, että pohjoinen on näytön yläreunassa vai siten, että jäljen ajosuunta on näytön yläreunassa.

**Yksivärinen**: voit valita, onko satelliittisivu moni- vai yksivärinen.

**Aseta sijainti kartassa**: voit merkitä nykyisen sijaintisi karttaan. Tämän sijainnin avulla voit luoda reittejä tai etsiä tallennettuja sijainteja.

**AutoLocate-sijainti**: laskee GPS-sijaintisi Garmin AutoLocate® toiminnolla.

**Satelliittimääritys**: määrittää satelliittijärjestelmän asetukset (*[Satelliittiasetukset](#page-36-0)*, sivu 31).

## Laitteen mukauttaminen

#### Tietokenttien mukauttaminen

Voit mukauttaa pääsivujen tietokenttiä.

- **1** Avaa sivu, jonka tietokenttiä aiot muuttaa.
- **2** Valitse **MENU**.
- **3** Valitse **Muuta tietokenttiä**.
- **4** Valitse uusi tietokenttä.
- **5** Seuraa näytön ohjeita.

### <span id="page-35-0"></span>Asetus-valikko

Valitse **MENU** kaksi kertaa ja valitse **Asetukset**.

**Järjestelmä**: voit mukauttaa järjestelmän asetuksia (*Järjestelmäasetukset*, sivu 30).

**Näyttö**: säätää taustavalon ja näytön asetuksia (*[Näyttöasetukset](#page-36-0)*, sivu 31).

**Bluetooth**: pariliittää laitteen älypuhelimeen, ja voit mukauttaa Bluetooth asetuksia (*[Bluetooth asetukset](#page-37-0)*, [sivu 32\)](#page-37-0).

**Wi-Fi**: voit yhdistää langattomiin verkkoihin (*[Wi‑Fi asetukset](#page-37-0)*, sivu 32).

**Kartta**: määrittää kartan ulkoasun (*[Kartta-asetukset](#page-13-0)*, sivu 8).

**Tallennetaan**: voit mukauttaa suoritusten tallennusasetuksia (*[Tallennusasetukset](#page-21-0)*, sivu 16).

**Reititys**: voit mukauttaa tapaa, jolla ohjelmisto laskee kunkin suorituksen reitit (*[Reititysasetukset](#page-37-0)*, sivu 32).

**Virransäästötila**: voit mukauttaa virransäästötilan käyttöönottoasetuksia (*[Virransäästötilan ottaminen käyttöön](#page-8-0)*, [sivu 3](#page-8-0)).

**Äänet**: asettaa laitteen äänet, kuten näppäin- ja hälytysäänet (*[Laitteen merkkiäänten määrittäminen](#page-37-0)*, sivu 32).

**Kulkusuunta**: voit mukauttaa kompassisuunnan asetuksia (*[Kulkusuunta-asetukset](#page-15-0)*, sivu 10).

**Korkeusmittari**: voit mukauttaa korkeusmittariasetuksia (*[Korkeusmittariasetukset](#page-16-0)*, sivu 11).

**Geokätkentä**: voit mukauttaa geokätkentäasetuksia (*[Geokätkentäasetukset](#page-38-0)*, sivu 33).

**Tunnistimet**: pariliittää langattomia antureita laitteeseen (*[Langattomat anturit](#page-38-0)*, sivu 33).

**Kuntoilu**: voit mukauttaa kuntoilusuoritusten tallennusasetuksia (*[Kuntoiluasetukset](#page-38-0)*, sivu 33).

**Veneily**: määrittää veneilytietojen ulkoasun kartassa (*[Veneilyasetukset](#page-39-0)*, sivu 34).

**Valikot**: voit mukauttaa sivujärjestystä ja päävalikkoa (*[Valikkoasetukset](#page-39-0)*, sivu 34).

**Sijaintimuoto**: määrittää maantieteellisen sijainnin muodon ja datumin asetukset (*[Sijaintimuotoasetukset](#page-40-0)*, [sivu 35\)](#page-40-0).

**Yksikkö**: määrittää laitteen mittayksikön (*[Mittayksiköiden määrittäminen](#page-40-0)*, sivu 35).

**Aika**: määrittää aika-asetukset (*[Aika-asetukset](#page-40-0)*, sivu 35).

**Profiilit**: voit mukauttaa ja luoda suoritusprofiileja (*Profiilit*[, sivu 36\)](#page-41-0).

**Nollaa**: voit nollata käyttäjätiedot ja -asetukset (*[Tietojen ja asetusten nollaaminen](#page-41-0)*, sivu 36).

**Tietoja**: näyttää laitteen tiedot, kuten laitteen tunnuksen, ohjelmistoversion, säädöstiedot ja käyttöoikeussopimuksen (*[Lainsäädännöllisten e-label-tietojen ja yhdenmukaisuustietojen tarkasteleminen](#page-46-0)*, [sivu 41\)](#page-46-0).

**Reittipisteet**: voit määrittää mukautetun etuliitteen automaattisesti nimettäville reittipisteille.

#### Järjestelmäasetukset

Valitse **Asetukset** > **Järjestelmä**.

**Satelliitti**: määrittää satelliittijärjestelmän asetukset (*[Satelliittiasetukset](#page-36-0)*, sivu 31).

**Tekstin kieli**: voit asettaa tekstin kielen laitteessa.

**HUOMAUTUS:** tekstin kielen vaihtaminen ei vaihda käyttäjän antamien tietojen tai karttatietojen (kuten kadunnimet) kieltä.

**Liitännät**: määrittää sarjaliitännän muodon (*[Sarjaliitännän asetukset](#page-36-0)*, sivu 31).

**RINEX-kirjaus**: sallii laitteen tallentaa RINEX (Receiver Independent Exchange Format) -tietoja järjestelmätiedostoon. RINEX on satelliittinavigointijärjestelmien raakatietojen siirtomuoto.

**AA-pariston tyyppi**: voit vaihtaa käyttämäsi AA-pariston tyypin.

**HUOMAUTUS:** tämä asetus ei ole käytettävissä, kun NiMH-akku on asennettu.

#### <span id="page-36-0"></span>Satelliittiasetukset

Valitse **Asetukset** > **Järjestelmä** > **Satelliitti**.

**HUOMAUTUS:** kaikki asetukset eivät ehkä ole käytössä kaikissa laitemalleissa.

- **Satelliittijärjestelmä**: valitsee satelliittijärjestelmäksi vain GPS, useita satelliittijärjestelmiä tai Esittelytila (GPS ei käytössä).
- **WAAS/EGNOS**: valitsee järjestelmäksi WAAS/EGNOS (Wide Area Augmentation System / European Geostationary Navigation Overlay Service).

**Multi-Band**: mahdollistaa monikaistajärjestelmien käyttämisen GPSMAP 66sr laitteessa.

**HUOMAUTUS:** usean kaistan järjestelmät käyttävät useita taajuuskaistoja, mikä yhtenäistää jälkilokeja ja parantaa paikannusta, kun laitetta käytetään haastavissa ympäristöissä.

#### GPS ja muut satelliittijärjestelmät

Kun käytät GPS:ää ja toista satelliittijärjestelmää samanaikaisesti, suorituskyky haastavissa ympäristöissä paranee ja paikannus nopeutuu verrattuna pelkän GPS-järjestelmän käyttöön. Useat järjestelmät kuitenkin kuluttavat paristojen virtaa nopeammin kuin pelkkä GPS.

Laitteesi voi käyttää näitä GNSS (Global Navigation Satellite Systems) -järjestelmiä. Usean kaistan järjestelmät käyttävät useita taajuuskaistoja, mikä yhtenäistää jälkilokeja, parantaa paikannusta ja vähentää useasta radasta sekä ilmakehästä johtuvia virheitä, kun laitetta käytetään haastavissa ympäristöissä. Kaikkia satelliittijärjestelmiä ei välttämättä voi käyttää kaikissa laitemalleissa.

**HUOMAUTUS:** voit tarkastella satelliittien sijainteja ja käytettävissä olevia satelliittijärjestelmiä satelliittisivulla (*[Satelliittisivu](#page-34-0)*, sivu 29).

**GPS**: yhdysvaltojen luoma satelliittipaikannusjärjestelmä.

**GPS (useita kaistoja)**: yhdysvaltojen luoma satelliittipaikannusjärjestelmä, jossa käytetään parannettua L5 signaalia.

**GLONASS**: venäjän luoma satelliittipaikannusjärjestelmä.

- **GALILEO**: euroopan avaruusjärjestön luoma satelliittipaikannusjärjestelmä.
- **GALILEO (useita kaistoja)**: euroopan avaruusjärjestön luoma satelliittipaikannusjärjestelmä, jossa käytetään parannettua L5-signaalia.

**QZSS (useita kaistoja)**: japanin luoma satelliittipaikannusjärjestelmä, jossa käytetään parannettua L5-signaalia. **IRNSS (NavIC)**: intian luoma satelliittipaikannusjärjestelmä, jossa käytetään parannettua L5-signaalia.

#### Sarjaliitännän asetukset

Valitse **Asetukset** > **Järjestelmä** > **Liitännät**.

- **Garmin Spanner**: voit käyttää laitteen USB-porttia useimpien NMEA 0183 -yhteensopivien karttaohjelmistojen kanssa luomalla virtuaalisen sarjaportin.
- **Garmin Serial**: määrittää laitteen käyttämään omaa Garmin muotoa, jossa reittipiste-, reitti- ja jälkitietoja voi siirtää tietokoneeseen.

**NMEA-tulo/-lähtö**: määrittää laitteen käyttämään vakiomuotoista NMEA 0183 ‑lähtöä ja -tuloa.

**Teksti**: sijainti- ja nopeustiedot yksinkertaisena ASCII-tekstinä.

**MTP**: määrittää laitteen käyttämään tiedostojärjestelmänsä avaamiseen MTP (Media Transfer Protocol) -protokollaa massamuistitilan sijasta.

#### Näyttöasetukset

Valitse **Asetukset** > **Näyttö**.

**Taustavalon aika**: säätää aikaa, jonka kuluttua taustavalo sammuu.

**Akunsäästö**: säästää akun virtaa ja pidentää akunkestoa sammuttamalla näytön taustavalon aikakatkaisuaikana.

**Ulkoasu**: Voit muuttaa näytön taustan ulkoasua ja valinnan korostusta (*[Väritilan vaihtaminen](#page-37-0)*, sivu 32).

**Kuvan sieppaus**: voit tallentaa laitteen näytön kuvan.

**Tarkista tekstin koko**: muuttaa tekstin koon näytössä.

#### <span id="page-37-0"></span>Väritilan vaihtaminen

- **1** Valitse **Asetukset** > **Näyttö** > **Ulkoasu**.
- **2** Valitse vaihtoehto:
	- Voit määrittää laitteen käyttämään päivä- ja yövärejä automaattisesti kellonajan mukaan valitsemalla **Tila**  > **Automaattinen**.
	- Käytä vaaleaa taustaa valitsemalla **Tila** > **Päivä**.
	- Käytä tummaa taustaa valitsemalla **Tila** > **Yö**.
	- Voit mukauttaa päivävärikaaviota valitsemalla **Päiväväri**.
	- Voit mukauttaa yövärikaaviota valitsemalla **Yöväri**.

#### Bluetooth asetukset

#### Valitse **Asetukset** > **Bluetooth**.

**Tila**: ottaa käyttöön langattoman Bluetooth tekniikan ja näyttää nykyisen yhteyden tilan.

**Ilmoitukset**: näyttää tai piilottaa älypuhelimen ilmoitukset.

**Unohda puhelin**: poistaa yhdistetyn laitteen pariliitettyjen laitteiden luettelosta. Tämä vaihtoehto on käytettävissä vasta, kun laite on pariliitetty.

#### Wi**‑**Fi asetukset

Valitse **Asetukset** > **Wi-Fi**.

**Wi-Fi**: ottaa käyttöön langattoman tekniikan.

**Lisää verkko**: voit etsiä langattoman verkon ja yhdistää siihen.

#### Reititysasetukset

Käytettävissä olevat reititysasetukset vaihtelevat sen mukaan, onko Suora reitti käytössä.

- Valitse **Asetukset** > **Reititys**.
- **Suora reitti**: ottaa käyttöön tai poistaa käytöstä suoran reitin. Suora reitti laskee mahdollisimman suoran reitin määränpäähän.
- **Toiminto**: määrittää suorituksen reititystä varten. Laite optimoi laskemansa reitit valitsemasi suorituksen tyypin mukaan.
- **Lukitus tiehen**: lukitsee sijaintisi kartalla osoittavan sinisen kolmion lähimpään tiehen. Tästä on eniten hyötyä, kun ajat tai navigoit teillä.
- **Reittien navigointi**: määrittää reittien laskutavan. Suora polku -vaihtoehtoa käytetään navigointiin pisteestä pisteeseen ilman uudelleenlaskentaa. Tiet & polut -vaihtoehto säätää reittiä karttatietojen mukaan ja laskee reitin uudelleen tarvittaessa.
- **Reitin siirtymät**: määrittää, miten laite luo reitin pisteestä toiseen. Tämä asetus on käytettävissä ainoastaan joidenkin suoritusten yhteydessä. Etäisyys-asetus reitittää reitin seuraavaan pisteeseen, kun olet tietyn etäisyyden päässä nykyisestä pisteestä.

**Lisämääritys**: voit mukauttaa reitityksen lisäasetuksia (*Reitityksen lisäasetukset*, sivu 32).

#### Reitityksen lisäasetukset

Valitse **Asetukset** > **Reititys** > **Lisämääritys**.

**Laskentatapa**: määrittää reitin laskentatavan.

**Poissa reitiltä -uudelleenlaskenta**: määrittää uudelleenlaskennan asetukset navigoitaessa poissa aktiiviselta reitiltä.

**Vältettävien määritys**: määrittää vältettävät teiden, maaston ja liikkumistapojen tyypit navigoinnin aikana.

#### Laitteen merkkiäänten määrittäminen

Voit mukauttaa viestien, näppäinten ja käännösvaroitusten merkkiääniä sekä hälytyksiä.

- **1** Valitse **Asetukset** > **Äänet** > **Äänet** > **Käytössä**.
- **2** Valitse merkkiääni kutakin äänityyppiä varten.

#### <span id="page-38-0"></span>Geokätkentäasetukset

#### Valitse **Asetukset** > **Geokätkentä**.

- **Geocaching Live**: voit poistaa reaaliaikaiset geokätkötiedot laitteesta ja laitteen rekisteröinnin osoitteesta geocaching.com (*[Reaaliaikaisten geokätkötietojen poistaminen laitteesta](#page-32-0)*, sivu 27, *[Laitteen rekisteröinnin](#page-32-0)  [poistaminen geocaching.com-sivustosta](#page-32-0)*, sivu 27).
- **Geokätkön tyyli**: määrittää laitteen näyttämään geokätköluettelon nimien tai koodien avulla.

**Etsi chirp™**: laite voi hakea geokätköjä, joissa on chirp lisävaruste (*[chirp haun ottaminen käyttöön](#page-32-0)*, sivu 27).

**Ohjelmoi chirp™**: ohjelmoi chirp lisävarusteen.

- **Suodinasetukset**: voit luoda ja tallentaa mukautettuja suodattimia geokätköjä varten (*[Mukautetun](#page-31-0) [geokätkösuodattimen tallentaminen](#page-31-0)*, sivu 26).
- **Löydetyt geokätköt**: voit kirjoittaa löydettyjen geokätköjen määrän. Tämä numero kasvaa automaattisesti, kun kirjaat löytöjä (*[Yrityksen kirjaaminen](#page-31-0)*, sivu 26).

#### Langattomat anturit

Laitetta voidaan käyttää langattomien ANT+ tai Bluetooth anturien kanssa. Lisätietoja valinnaisten anturien yhteensopivuudesta ja hankkimisesta on osoitteessa [buy.garmin.com](http://buy.garmin.com).

#### Langattomien anturien pariliitos

Aseta sykevyö tai anturi paikalleen, ennen kuin muodostat pariliitoksen.

Pariliitos tarkoittaa langattomien anturien yhdistämistä ANT+ tai Bluetooth tekniikalla, kuten sykemittarin yhdistämistä laitteeseen.

**1** Tuo laite enintään 3 metrin (10 jalan) päähän anturista.

**HUOMAUTUS:** pysy 10 metrin (33 jalan) päässä muista antureista pariliitoksen muodostamisen aikana.

- **2** Valitse **Asetukset** > **Tunnistimet**.
- **3** Valitse anturin tyyppi.
- **4** Valitse **Etsi uusi**.

Kun anturi on liitetty laitteeseesi, anturin tila muuttuu Etsitään-tilasta Yhdistetty-tilaan.

#### Kuntoiluasetukset

#### Valitse **Asetukset** > **Kuntoilu**.

**Auto Lap**: laite merkitsee kierroksen automaattisesti aina tietyn etäisyyden jälkeen.

**Käyttäjä**: määrittää käyttäjäprofiilin tiedot. Laite laskee tarkat harjoitustiedot Garmin Connect palvelussa antamiesi tietojen perusteella.

**Sykealueet**: määrittää viisi sykealuetta ja maksimisykkeen kuntoilusuorituksia varten.

#### Kierrosten merkitseminen matkan mukaan

Auto Lap® toiminnolla voit merkitä kierroksen automaattisesti tietyn matkan päähän. Tämän ominaisuuden avulla voit helposti vertailla tehoa toiminnan eri vaiheissa.

- **1** Valitse **Asetukset** > **Kuntoilu** > **Auto Lap**.
- **2** Anna arvo ja valitse **Valmis**.

#### <span id="page-39-0"></span>Veneilyasetukset

#### Valitse **Asetukset** > **Veneily**.

**Merikarttatila**: määrittää laitteen käyttämän karttatyypin, kun laite näyttää veneilytietoja. Merenkulku näyttää kartan ominaisuuksia eri väreillä, jotta merenkulkukohdepisteet näkyvät paremmin ja kartta vastaa paperikarttojen piirtotapaa. Kalastus (edellyttää merikarttoja) näyttää pohjan muodot ja syvyysluotaukset yksityiskohtaisessa näkymässä ja yksinkertaistaa kartan esitystapaa optimaalista kalastuskäyttöä varten.

**Ulkoasu**: määrittää kartassa näkyvien navigointiapumerkkien ulkoasun.

**Merihälytysasetukset**: voit määrittää hälytyksen kuulumaan, kun vene ylittää ankkurissa ollessaan tietyn laahausetäisyyden, kun olet tietyn matkan päässä poissa suunnalta ja kun vesi muuttuu tietyn syvyiseksi.

**Veneilyn nopeussuodatin**: laskee aluksen nopeuskeskiarvon lyhyellä aikavälillä nopeusarvojen tasaamiseksi.

#### Merenkulkuhälytysten määrittäminen

- **1** Valitse **Asetukset** > **Veneily** > **Merihälytysasetukset**.
- **2** Valitse hälytyksen tyyppi.
- **3** Anna etäisyys ja valitse **Valmis**.

#### Valikkoasetukset

#### Valitse **Asetukset** > **Valikot**.

**Valikkotyyli**: määrittää päävalikon ulkoasun.

**Päävalikko**: voit siirtää, lisätä ja poistaa päävalikon kohteita (*Päävalikon mukauttaminen*, sivu 34).

**Sivujärjestys**: voit siirtää, lisätä ja poistaa sivujärjestyksen kohteita (*[Sivujärjestyksen muuttaminen](#page-40-0)*, sivu 35).

**Asetukset**: muuttaa määritysvalikon kohteiden järjestystä.

**Etsi**: muuttaa etsintävalikon kohteiden järjestystä.

#### Päävalikon mukauttaminen

Voit siirtää, lisätä ja poistaa päävalikon kohteita.

- **1** Valitse päävalikosta **MENU** > **Vaihda järjestys**.
- **2** Valitse valikkokohde.
- **3** Valitse vaihtoehto:
	- Valitsemalla **Siirrä** voit muuttaa kohteen sijaintia luettelossa.
	- Valitsemalla **Lisää** voit lisätä uuden kohteen luetteloon.
	- Valitsemalla **Poista** voit poistaa kohteen luettelosta.

#### <span id="page-40-0"></span>Sivujärjestyksen muuttaminen

- **1** Valitse **Asetukset** > **Valikot** > **Sivujärjestys** > **Muokkaa sivujärj.**.
- **2** Valitse sivu.
- **3** Valitse vaihtoehto:
	- Siirrä sivua ylös- tai alaspäin luettelossa valitsemalla **Siirrä**.
	- Lisää uusi sivu sivujärjestykseen valitsemalla **Lisää** ja valitsemalla luokka.
	- Poista sivu sivujärjestyksestä valitsemalla **Poista**.

**VIHJE:** voit näyttää sivujärjestyksen valitsemalla PAGE.

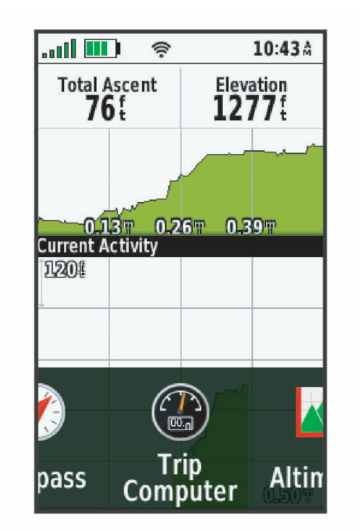

#### Sijaintimuotoasetukset

**HUOMAUTUS:** älä muuta sijaintimuotoa tai karttadatumin koordinaattijärjestelmää, ellei käytössä ole erilaista sijaintimuotoa käyttävä kartta.

Valitse **Asetukset** > **Sijaintimuoto**.

**Sijaintimuoto**: määrittää sijaintimuodon, jossa sijaintilukema näkyy.

**Karttadatum**: kartan rakenteen määrittävän koordinaattijärjestelmän muuttaminen.

**Kartan sferoidi**: näyttää laitteen käyttämän koordinaattijärjestelmän. Oletuksena käytettävä koordinaattijärjestelmä on WGS 84.

#### Mittayksiköiden määrittäminen

Voit mukauttaa etäisyyden, nopeuden, korkeuden, syvyyden, lämpötilan, paineen ja pystynopeuden mittayksiköitä.

- **1** Valitse **Asetukset** > **Yksikkö**.
- **2** Valitse mittatyyppi.
- **3** Valitse mittayksikkö.

#### Aika-asetukset

Valitse **Asetukset** > **Aika**.

**Ajan esitys**: määrittää laitteeseen 12 tai 24 tunnin kellon.

**Aikavyöhyke**: Määrittää laitteen aikavyöhykkeen. Automaattinen määrittää aikavyöhykkeen automaattisesti GPS-sijainnin mukaan.

### <span id="page-41-0"></span>Profiilit

Profiilit ovat asetusryhmiä, jotka optimoivat laitteen toiminnot käyttötavan mukaan. Voit esimerkiksi käyttää eri asetuksia ja näkymiä metsästykseen ja geokätkentään.

Kun käytät profiilia ja muutat asetuksia, kuten tietokenttiä tai mittayksiköitä, muutokset tallennetaan automaattisesti profiilin osaksi.

#### Mukautetun profiilin luominen

Voit mukauttaa asetuksia ja tietokenttiä tiettyä toimintoa tai matkaa varten.

- **1** Valitse **Asetukset** > **Profiilit** > **Luo uusi profiili** > **OK**.
- **2** Mukauta asetukset ja tietokentät.

#### Profiilin nimen muokkaaminen

- **1** Valitse **Asetukset** > **Profiilit**.
- **2** Valitse profiili.
- **3** Valitse **Muokkaa nimeä**.
- **4** Kirjoita uusi nimi.

#### Profiilin poistaminen

**HUOMAUTUS:** jos haluat poistaa aktiivisen profiilin, aktivoi ensin jokin toinen profiili. Profiilia ei voi poistaa, kun se on aktiivinen.

- **1** Valitse **Asetukset** > **Profiilit**.
- **2** Valitse profiili.
- **3** Valitse **Poista**.

#### Tietojen ja asetusten nollaaminen

- **1** Valitse **Asetukset** > **Nollaa**.
- **2** Valitse vaihtoehto:
	- Voit nollata tietyn matkan tiedot, kuten etäisyyden ja keskiarvot, valitsemalla **Nollaa matkatiedot**.
	- Voit poistaa kaikki tallennetut reittipisteet valitsemalla **Poista kaikki reittipisteet**.
	- Voit poistaa kaikki nykyisen suorituksen aloittamisen jälkeen tallennetut tiedot valitsemalla **Tyhjennä nykyinen suoritus**.

**HUOMAUTUS:** laite jatkaa nykyisen suorituksen uusien tietojen tallentamista.

- Voit palauttaa ainoastaan nykyisen suoritusprofiilin tehdasasetukset valitsemalla **Nollaa prof. as.**.
- Voit palauttaa kaikki laitteen ja profiilien tehdasasetukset valitsemalla **Nollaa kaikki aset.**. **HUOMAUTUS:** kaikkien asetusten nollaamisen jälkeen kaikki geokätkösuoritukset poistetaan laitteestasi. Tämä ei poista tallennettuja käyttäjätietoja, kuten jälkiä ja reittipisteitä.
- Voit poistaa kaikki tallennetut käyttäjätiedot ja palauttaa kaikkien laitteen asetusten oletusarvot valitsemalla **Poista kaikki**.

**HUOMAUTUS:** kaikkien asetusten poistaminen poistaa henkilökohtaiset tiedot, historiatiedot ja tallennetut käyttäjätiedot, kuten jäljet ja reittipisteet.

#### Sivun oletusasetusten palauttaminen

- **1** Avaa sivu, jonka asetukset aiot palauttaa.
- **2** Valitse **MENU** > **Palauta oletukset**.

# Laitteen tiedot

### <span id="page-42-0"></span>**Tuotepäivitykset**

Asenna tietokoneeseen Garmin Express™ [\(www.garmin.com/express\)](http://www.garmin.com/express). Voit asentaa älypuhelimeen Garmin Explore sovelluksen, jolla voit ladata reittipisteitä, reittejä, jälkiä ja suorituksia.

Garmin Express helpottaa näiden palvelujen käyttöä Garmin laitteissa:

- Ohjelmistopäivitykset
- Karttapäivitykset
- Tuotteen rekisteröiminen

#### Määrittäminen: Garmin Express

- **1** Liitä laite tietokoneeseen USB-kaapelilla.
- **2** Siirry osoitteeseen [garmin.com/express](http://garmin.com/express).
- **3** Seuraa näytön ohjeita.

### Karabiinihaan kiinnittäminen

**1** Aseta karabiinihaka  $\overline{1}$  laitteen kiinnityskohdan paikkoihin  $\overline{2}$ .

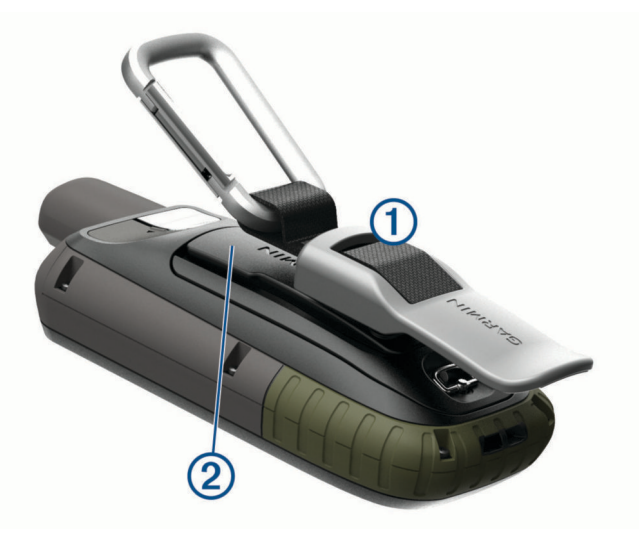

**HUOMAUTUS:** oma laitteesi saattaa näyttää erilaiselta kuin kuvassa oleva laite.

**2** Työnnä karabiinihaka paikalleen siten, että se lukittuu.

#### Karabiinihaan irrottaminen

Nosta karabiinihakaa alaosasta ja työnnä se irti kiinnityskohdasta.

### <span id="page-43-0"></span>Rannehihnan kiinnittäminen

**1** Pujota rannehihnan lenkki laitteen hihnapaikkaan.

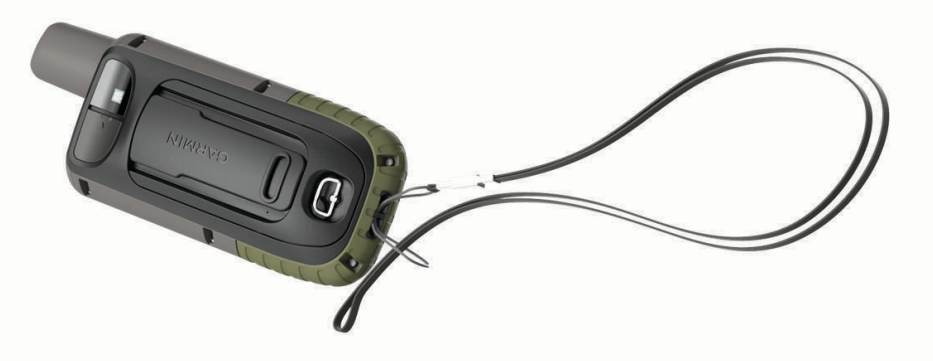

**2** Pujota hihnan toinen pää lenkistä ja vedä tiukalle.

### Laitteen huoltaminen

#### *HUOMAUTUS*

Vältä kemiallisia puhdistusaineita, liuottimia ja hyönteismyrkkyjä, jotka voivat vahingoittaa muoviosia ja pintoja. Älä säilytä laitetta erittäin kuumissa tai kylmissä paikoissa, koska laite saattaa vahingoittua pysyvästi. Laite on vedenpitävä IEC-standardin 60529 IPX7 mukaan. Se kestää 30 minuutin upottamisen 1 metrin syvyyteen. Pidempi upotus saattaa vahingoittaa laitetta. Pyyhi laite kuivaksi ja kuivata se ilmavassa paikassa veteen upottamisen jälkeen, ennen kuin käytät tai lataat sitä.

Huuhtele laite perusteellisesti puhtaalla vedellä, kun laitetta on käytetty kloori- tai suolavedessä.

#### Laitteen puhdistaminen

- **1** Käytä miedolla pesuaineliuoksella kostutettua liinaa.
- **2** Pyyhi laite kuivaksi.

Anna laitteen kuivua kokonaan puhdistuksen jälkeen.

### Tietojen hallinta

HUOMAUTUS: laite ei ole yhteensopiva Windows<sup>®</sup> 95, 98, Me ja Windows NT<sup>®</sup> eikä Mac<sup>®</sup> OS 10.3 käyttöjärjestelmien ja niitä aiempien kanssa.

#### **Tiedostotyypit**

GPS-käsilaite tukee seuraavia tiedostotyyppejä.

- Garmin Explore tiedostot.
- GPX-reitti-, -jälki- ja reittipistetiedostot.
- GPX-geokätkötiedostot (*[Geokätköjen lataaminen tietokoneella](#page-29-0)*, sivu 24).
- JPEG-valokuvatiedostot.
- GPI-mukautettujen kohdepisteiden (POI) tiedostot Garmin POI Loader -ohjelmasta. Siirry osoitteeseen [www](http://www.garmin.com/products/poiloader) [.garmin.com/products/poiloader.](http://www.garmin.com/products/poiloader)
- FIT-tiedostot, jotka viedään Garmin Connect järjestelmään.

### <span id="page-44-0"></span>**Muistikortit**

#### Muistikortin asettaminen GPSMAP 66s/st laitteeseen

#### **VAROITUS**

Älä irrota vaihdettavaa paristoa terävällä esineellä.

Voit asentaa enintään 32 Gt:n microSD muistikortin lisämuistiksi tai esiladattuja karttoja varten.

- **1** Kierrä D-rengasta vastapäivään ja avaa kansi vetämällä ylöspäin.
- **2** Poista akut.
- **3** Työnnä korttipidike  $\overline{1}$  kohtaan  $\overline{1}$  ja nosta ylöspäin.
- **4** Aseta muistikortti kullanväriset liitinpinnat alaspäin.

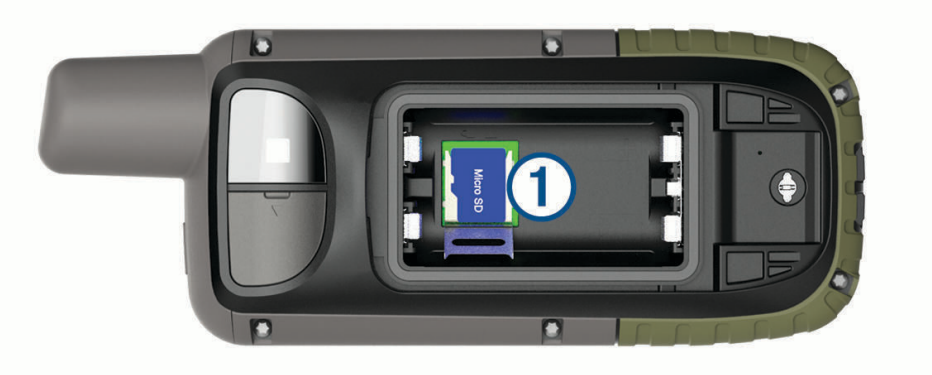

- **5** Sulje korttipidike.
- 6 Lukitse korttipidike työntämällä se kohtaan
- **7** Aseta akut ja kansi paikoilleen.

#### Muistikortin asettaminen GPSMAP 66sr laitteeseen

Voit asentaa enintään 32 Gt:n microSD muistikortin lisämuistiksi tai esiladattuja karttoja varten.

**1** Avaa suojus laitteen sivulta $(1)$ .

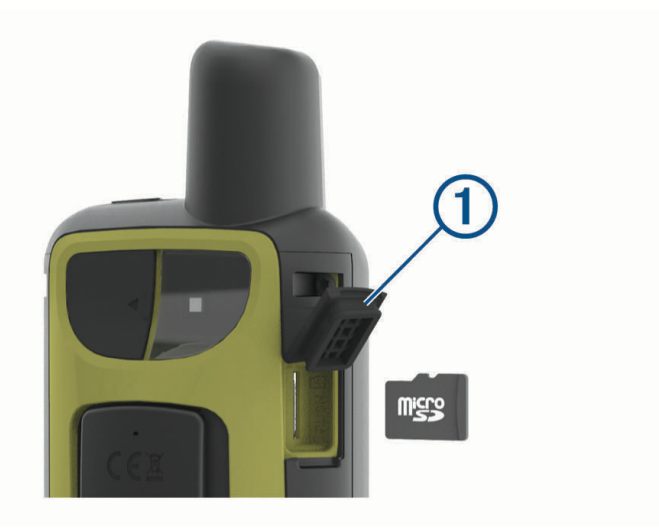

**2** Aseta muistikortti siten, että kullanväriset liitinpinnat ovat laitteen etuosaa kohti.

#### <span id="page-45-0"></span>Laitteen liittäminen tietokoneeseen

#### *HUOMAUTUS*

Voit estää korroosiota kuivaamalla USB-portin ja suojuksen ja niitä ympäröivän alueen ennen laitteen lataamista tai liittämistä tietokoneeseen.

- **1** Avaa USB-liitännän suojus.
- **2** Liitä USB-kaapelin pienempi liitin laitteen USB-liitäntään.
- **3** Liitä USB-kaapelin suurempi pää tietokoneen USB-liitäntään.

Laite ja muistikortti (lisävaruste) näkyvät Windows tietokoneiden Resurssienhallinnassa siirrettävinä levyinä ja Mac tietokoneissa liitettynä taltiona.

#### Tiedostojen siirtäminen laitteeseen

**1** Liitä laite tietokoneeseen.

Windows tietokoneissa laite näkyy siirrettävänä levynä tai kannettavana laitteena ja muistikortti saattaa näkyä toisena siirrettävänä levynä. Mac tietokoneissa laite ja muistikortti näkyvät taltioina.

**HUOMAUTUS:** laitteen asemat eivät näy kaikissa tietokoneissa, joissa on useita verkkoasemia. Lisätietoja aseman liittämisestä on käyttöjärjestelmän oppaissa.

- **2** Avaa tiedostoselain tietokoneessa.
- **3** Valitse tiedosto.
- **4** Valitse **Muokkaa** > **Kopioi**.
- **5** Avaa siirrettävä levy, asema tai taltio, joka vastaa laitetta tai muistikorttia.
- **6** Siirry kansioon.
- **7** Valitse **Muokkaa** > **Liitä**.

Tiedosto näkyy laitteen muistin tai muistikortin tiedostoluettelossa.

#### Tiedostojen poistaminen

#### *HUOMAUTUS*

Jos et ole varma tiedoston käyttötarkoituksesta, älä poista sitä. Laitteen muistissa on tärkeitä järjestelmätiedostoja, joita ei saa poistaa.

- **1** Avaa **Garmin**-asema tai -taltio.
- **2** Avaa kansio tai taltio tarvittaessa.
- **3** Valitse tiedosto.
- **4** Paina näppäimistön **Delete**-näppäintä. **HUOMAUTUS:** jos käytät Apple® tietokonetta, poista tiedostot kokonaan tyhjentämällä roskakori.

#### USB-kaapelin irrottaminen

Jos laite on liitetty tietokoneeseen siirrettävänä laitteena tai taltiona, laite on poistettava tietokoneesta turvallisesti, jotta tietoja ei häviäisi. Jos laite on liitetty Windows tietokoneeseen kannettavana laitteena, laitteen turvallinen poistaminen ei ole välttämätöntä.

- **1** Valitse toinen seuraavista vaihtoehdoista:
	- Valitse tietokoneen Windows ilmaisinalueelta **Poista laite turvallisesti** -kuvake ja valitse laite.
	- Valitse Apple tietokoneessa laite ja valitse **Arkisto** > **Anna levy**.
- **2** Irrota kaapeli tietokoneesta.

### <span id="page-46-0"></span>GPSMAP 66s/st - tekniset tiedot

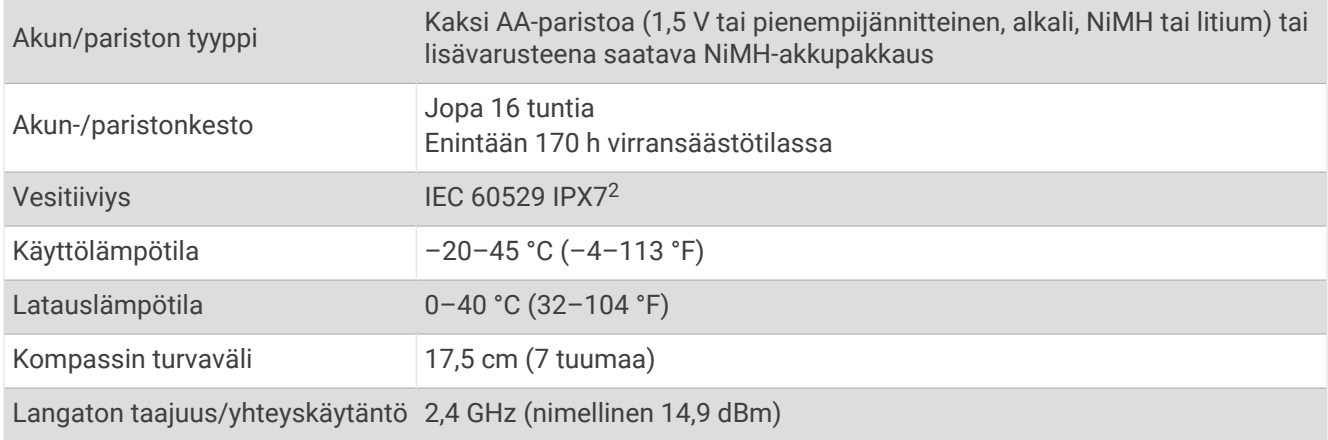

### GPSMAP 66sr - tekniset tiedot

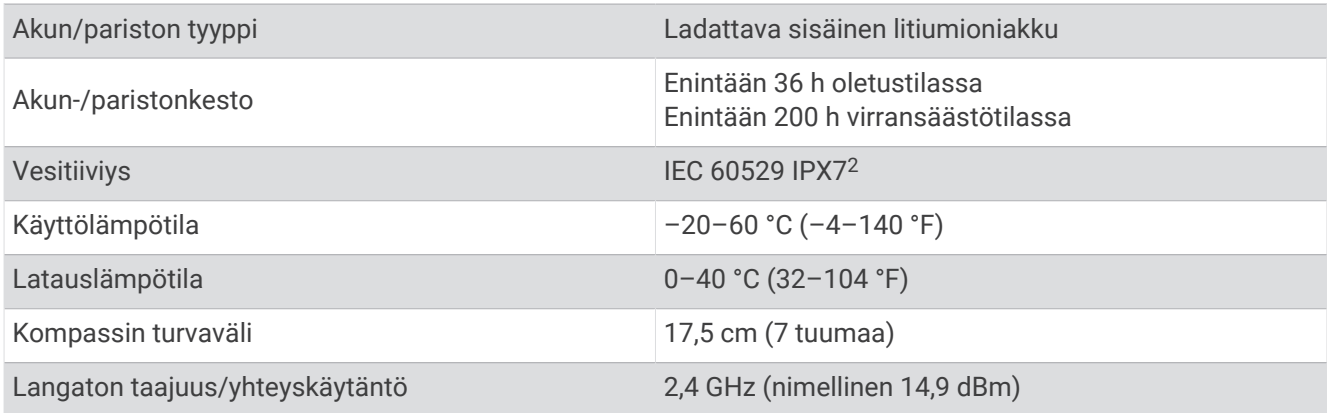

### Lainsäädännöllisten e-label-tietojen ja yhdenmukaisuustietojen tarkasteleminen

Tämän laitteen tyyppimerkintä toimitetaan sähköisesti. E-label-tiedot saattavat sisältää säädöstietoja, kuten FCC:n tunnistenumeroita tai alueellisia yhdenmukaisuusmerkintöjä sekä sovellettavia tuote- ja lisensointitietoja.

- **1** Valitse **Asetukset**.
- **2** Valitse **Tietoja**.

<sup>2</sup> Laite kestää satunnaisen upottamisen enintään 1 metrin syvyiseen veteen enintään 30 minuutiksi. Lisätietoja on osoitteessa [www.garmin.com/waterrating.](http://www.garmin.com/waterrating)

# Liite

### <span id="page-47-0"></span>**Tietokentät**

- Jotkin tietokentät edellyttävät navigointia tai langattomia lisävarusteita tietojen näyttämiseen.
- **24 h maksimilämpötila**: viimeisten 24 tunnin aikana yhteensopivasta lämpötila-anturista tallennettu enimmäislämpötila.
- **24 h minimilämpötila**: viimeisten 24 tunnin aikana yhteensopivasta lämpötila-anturista tallennettu vähimmäislämpötila.
- **Aika määränpäähän**: arvioitu jäljellä oleva aika määränpäähän. Tämä tieto tulee näkyviin vain navigoitaessa.
- **Aika seur.**: arvioitu aika, jonka kuluttua saavut reitin seuraavaan reittipisteeseen. Tämä tieto tulee näkyviin vain navigoitaessa.
- **Akun varaus**: akun jäljellä oleva virta.
- **Auringonlasku**: auringonlaskun aika GPS-sijainnin mukaan.
- **Auringonnousu**: auringonnousun aika GPS-sijainnin mukaan.
- **Autokäännös**: reitin seuraavan käännöksen suunta. Tämä tieto tulee näkyviin vain navigoitaessa.
- **Ed. kierr. aika**: viimeisen kokonaisen kierroksen sekuntikellon aika.
- **Ei yhtään**: tämä on tyhjä tietokenttä.
- **Etäisyys seur.**: jäljellä oleva matka reitin seuraavaan reittipisteeseen. Tämä tieto tulee näkyviin vain navigoitaessa.
- **ETA määränpäähän**: arvioitu kellonaika, jolloin saavut määränpäähän (mukautettu määränpään paikalliseen aikaan). Tämä tieto tulee näkyviin vain navigoitaessa.
- **ETA seuraavalle**: arvioitu kellonaika, jolloin saavut seuraavaan reittipisteeseen (mukautettu reittipisteen paikalliseen aikaan). Tämä tieto tulee näkyviin vain navigoitaessa.
- **GPS-korkeus**: nykyisen sijaintisi korkeus GPS-toiminnolla.
- **GPS-signaalin voimakk.**: gPS-satelliittisignaalin voimakkuus.
- **GPS-suunta**: gPS-toimintoon perustuva kulkusuuntasi.
- **GPS-tarkkuus**: tarkan sijainnin virhemarginaali. Esimerkiksi GPS-sijaintisi tarkkuus on +/-3,65 m (12 jalkaa).
- **Hälytysajastin**: laskuriajastimen nykyinen aika.
- **Harjoitus**: suunta aloitussijainnista määränpäähän. Voit tarkastella suunniteltua tai asetettua reittiä. Tämä tieto tulee näkyviin vain navigoitaessa.
- **Ilmanp.mittari**: nykyinen kalibroitu ilmanpaine.
- **Käänny**: määränpään suuntiman ja nykyisen suunnan välinen kulman muutos (asteina). L merkitsee käännöstä vasemmalle. R merkitsee käännöstä oikealle. Tämä tieto tulee näkyviin vain navigoitaessa.
- **Kalorit**: kulutettujen kalorien kokonaismäärä.
- **Kaltevuus**: kaltevuuden laskeminen (nousu jaettuna etäisyydellä). Jos nousu on esimerkiksi 3 metriä (10 jalkaa) 60 metrin (200 jalan) matkalla, kaltevuus on 5 %.
- **Kellonaika**: kellonaika nykyisen sijaintisi ja aika-asetusten perusteella (muoto, aikavyöhyke ja kesäaika).
- **Keskim. SY % maks.sta**: nykyisen suorituksen maksimisykkeen keskiprosentti.
- **Keskimäär. poljinnopeus**: pyöräily. Nykyisen suorituksen keskimääräinen poljinnopeus.
- **Keskimääräinen kierros**: nykyisen suorituksen keskimääräinen kierrosaika.
- **Keskisyke**: nykyisen suorituksen keskisyke.
- **Kier. sykeprosentti**: nykyisen kierroksen maksimisykkeen keskiprosentti.
- **Kierr. poljinn.**: pyöräily. Nykyisen kierroksen keskimääräinen poljinnopeus.
- **Kierroksen lasku**: nykyisen kierroksen pystysuuntaisen laskun pituus.
- **Kierroksen matka**: nykyisen kierroksen aikana kuljettu matka.
- **Kierroksen nousu**: nykyisen kierroksen pystysuuntaisen nousun matka.
- **Kierroksen syke**: nykyisen kierroksen keskisyke.

**Kierrokset**: nykyisen suorituksen aikana kuljettujen kierrosten määrä.

**Kierrosaika**: kaikkien kokonaisten kierrosten sekuntikellon aika.

**Kierrosnopeus**: nykyisen kierroksen keskimääräinen nopeus.

**Kompassisuunta**: kompassiin perustuva kulkusuuntasi.

**Korkeus**: nykyisen sijaintisi korkeus merenpinnasta.

**Korkeus maanpinnasta**: nykyisen sijaintisi korkeus maanpinnasta.

**Korkeus - Pienin**: pienin korkeus edellisen nollauksen jälkeen.

**Korkeus - Suurin**: suurin korkeus edellisen nollauksen jälkeen.

**Kul. suor. aika**: tallennettu kokonaisaika. Jos esimerkiksi käynnistät ajanoton, juokset 10 minuuttia, pysäytät ajanoton 5 minuutiksi, käynnistät ajanoton uudelleen ja juokset 20 minuuttia, kulunut aika on 35 minuuttia.

**Kulkusuunta**: kulkusuuntasi.

**Lämpötila**: ilman lämpötila. Ruumiinlämpösi vaikuttaa lämpötila-anturiin. Laite on liitettävä tempe™ anturiin, jotta nämä tiedot näkyvät.

**Lämpö - vesi**: veden lämpötila. Laitteen on oltava kytkettynä NMEA 0183 laitteeseen, joka voi mitata veden lämpötilan.

**Lasku - Keskimääräinen**: keskimääräinen laskumatka edellisestä nollauksesta.

**Lasku - Kokonais**: kokonaislaskumatka suorituksen aikana tai edellisen nollauksen jälkeen.

**Laskusuhde**: kuljetun vaakasuuntaisen matkan suhde pystyetäisyyden muutokseen.

**Laskusuhde määr.**: laskusuhde, jonka tarvitset laskeutumiseen nykyisestä sijainnista määränpään korkeuteen. Tämä tieto tulee näkyviin vain navigoitaessa.

**Lasku - Suurin**: maksimilasku (jalkaa tai metriä minuutissa) edellisen nollauksen jälkeen.

**Määränpään sij.**: määränpään sijainti. Tämä tieto tulee näkyviin vain navigoitaessa.

**Matka-aika**: muuttuva luku, liikkeellä ja pysähdyksissä oltu kokonaisaika edellisen nollauksen jälkeen.

**Matka määränpäähän**: jäljellä oleva matka määränpäähän. Tämä tieto tulee näkyviin vain navigoitaessa.

**Matkamittari**: muuttuva luku, kaikkien matkojen kuljettu yhteispituus. Tämä luku ei nollaudu, kun matkan tiedot nollataan.

**Nopeuden edut**: nopeus, jolla lähestyt määränpäätä reitillä. Tämä tieto tulee näkyviin vain navigoitaessa. **Nopeus**: nykyinen kulkunopeus.

**Nopeus - Kok.keskim.**: keskimääräinen nopeus edellisen nollauksen jälkeen pysähdykset mukaan lukien.

**Nopeus - liike keskim.**: keskimääräinen kulkunopeus edellisen nollauksen jälkeen.

**Nopeus - Maksimi**: suurin kulkunopeus edellisen nollauksen jälkeen.

**Nopeusrajoitus**: tien ilmoitettu nopeusrajoitus. Ei käytettävissä kaikissa kartoissa ja kaikilla alueilla. Tarkista todelliset nopeusrajoitukset aina liikennemerkeistä.

**Nousu - keskimääräinen**: keskimääräinen nousumatka edellisestä nollauksesta.

**Nousu - Kokonais**: kokonaisnousumatka suorituksen aikana tai edellisen nollauksen jälkeen.

**Nousu - Suurin**: maksiminousu (jalkaa tai metriä minuutissa) edellisen nollauksen jälkeen.

**Osa-aika - liike**: muuttuva luku, liikkeelläoloaika edellisen nollauksen jälkeen.

**Osa-aika - pysähdyk.**: muuttuva luku, pysähdyksissä oltu aika edellisen nollauksen jälkeen.

**Osamatka**: muuttuva luku, kuljettu matka edellisen nollauksen jälkeen.

**Osoitin**: nuoli osoittaa seuraavan reittipisteen tai käännöksen suuntaan. Tämä tieto tulee näkyviin vain navigoitaessa.

**P.nopeus määränpäähän**: nousu-/laskunopeus ennalta määritettyyn korkeuteen. Tämä tieto tulee näkyviin vain navigoitaessa.

**Päiväys**: nykyinen päivä, kuukausi ja vuosi.

**Poikkeama**: alkuperäisestä kulkusuunnasta vasemmalle tai oikealle poikkeamasi matka. Tämä tieto tulee näkyviin vain navigoitaessa.

**Poljinnopeus**: pyöräily. Poljinkammen kierrosmäärä. Laite on liitettävä lisävarusteena myytävään poljinnopeusanturiin, jotta tiedot saa näkyviin.

<span id="page-49-0"></span>**Pystym. määränp.**: nykyisen sijaintisi ja määränpään välinen nousumatka. Tämä tieto tulee näkyviin vain navigoitaessa.

**Pystymatka seuraavaan**: nykyisen sijaintisi ja reitin seuraavan reittipisteen välinen nousumatka. Tämä tieto tulee näkyviin vain navigoitaessa.

**Pystynopeus**: nousu-/laskunopeus ajan kuluessa.

**Reittipiste, seuraava**: viimeinen piste reitillä määränpäähän. Tämä tieto tulee näkyviin vain navigoitaessa. **Sekuntikellon ajastin**: nykyisen suorituksen sekuntikellon aika.

**Seuraavan reittipiste**: reitin seuraava piste. Tämä tieto tulee näkyviin vain navigoitaessa.

**Sijainti (lev/pit)**: nykyisen sijainnin leveyspiiri ja pituuspiiri riippumatta valitusta sijaintimuotoasetuksesta. **Sijainti (valittu)**: nykyinen sijainti valituilla sijaintimuotoasetuksilla.

**Suorituksen matka**: nykyisen jäljen tai suorituksen aikana kuljettu matka.

**Suuntima**: suunta nykyisestä sijainnista määränpäähän. Tämä tieto tulee näkyviin vain navigoitaessa.

**Syke**: syke lyönteinä minuutissa. Laitteen on oltava yhteydessä yhteensopivaan sykemittariin.

**Syke - % maksimista**: prosenttiosuus maksimisykkeestä.

**Sykealue**: nykyisen sykkeesi suorituskykyalue (1–5). Oletusalueet perustuvat käyttäjäprofiiliisi ja maksimisykkeeseesi (220 miinus ikäsi).

**Syvyys**: veden syvyys. Laitteen on oltava kytkettynä NMEA® 0183 laitteeseen, joka voi mitata veden syvyyden.

**Tak suunn**: suunta, johon kulkemalla palaat reitille. Tämä tieto tulee näkyviin vain navigoitaessa.

**Tämä kierros**: nykyisen kierroksen sekuntikellon aika.

**Viim. kierr. matka**: viimeisen kokonaisen kierroksen aikana kuljettu matka.

**Viim. kierr. polj.nop.**: pyöräily. Viimeisen kokonaisen kierroksen keskimääräinen poljinnopeus.

**Viime kierr. nopeus**: viimeisen kokonaisen kierroksen keskimääräinen nopeus.

**Viime kierr. SY**: viimeisen kokonaisen kierroksen keskisyke.

**Viime kierroksen lasku**: viimeisen kokonaisen kierroksen pystysuuntaisen laskun matka.

**Viime kierroksen nousu**: viimeisen kokonaisen kierroksen pystysuuntaisen nousun matka.

**Ympäröivä ilmanpaine**: kalibroimaton ympäristön ilmanpaine

### Lisätietojen saaminen

Lisätietoja tästä laitteesta on yhtiön Garmin sivustossa.

- Osoitteesta [support.garmin.com](http://support.garmin.com) saat lisää oppaita, artikkeleita ja ohjelmistopäivityksiä.
- Saat lisätietoja valinnaisista lisävarusteista ja varaosista osoitteesta [buy.garmin.com](http://buy.garmin.com) tai Garmin jälleenmyyjältä.

### Valinnaiset lisävarusteet

Lisävarusteita, kuten telineitä, karttoja, kuntoilulisävarusteita ja varaosia, on saatavilla osoitteesta [http://buy](http://buy.garmin.com) [.garmin.com](http://buy.garmin.com) tai Garmin myyjältä.

#### tempe

tempe on langaton ANT+ lämpötila-anturi. Voit kiinnittää anturin hihnaan tai lenkkiin niin, että se on kosketuksissa ympäröivän ilman kanssa ja pystyy antamaan tarkkoja lämpötilatietoja. Sinun täytyy muodostaa pariliitos tempe laitteen ja laitteesi välille, jotta tempe näyttää lämpötilatietoja.

#### <span id="page-50-0"></span>Vihjeitä ANT+ lisävarusteiden pariliittämiseen Garmin laitteeseen

- Varmista, että ANT+ lisävaruste on yhteensopiva Garmin laitteen kanssa.
- Ennen kuin muodostat pariliitoksen ANT+ lisävarusteen ja Garmin laitteen välille, siirry 10 metrin (33 jalan) päähän muista ANT+ lisävarusteista.
- Tuo Garmin laite enintään 3 metrin (10 jalan) päähän ANT+ lisävarusteesta.
- Kun olet muodostanut pariliitoksen ensimmäisen kerran, Garmin laite tunnistaa ANT+ lisävarusteen automaattisesti aina, kun se aktivoidaan. Tämä tapahtuu automaattisesti, kun käynnistät Garmin laitteen. Lisävarusteet aktivoituvat ja alkavat toimia muutamassa sekunnissa.
- Kun Garmin laitteen ja lisävarusteen välille on muodostettu pariliitos, laite vastaanottaa tietoja vain lisävarusteestasi, vaikka menisit muiden lisävarusteiden lähelle.

### Vianmääritys

#### GPSMAP 66s/st laitteen uudelleenkäynnistys

Jos laite lakkaa vastaamasta, se on ehkä käynnistettävä uudelleen. Tämä ei poista tietoja tai nollaa määrittämiäsi asetuksia.

- **1** Poista akut.
- **2** Asenna akut uudelleen.
- **3** Paina (b) painiketta pitkään.

#### GPSMAP 66sr laitteen uudelleenkäynnistys

Jos laite lakkaa vastaamasta, se on ehkä käynnistettävä uudelleen. Tämä ei poista tietoja tai nollaa määrittämiäsi asetuksia.

Paina virtapainiketta noin 30 sekuntia.

### Tietoja sykealueista

Monet urheilijat hyödyntävät sykealueita mitatessaan ja kohentaessaan kardiovaskulaarista kuntoaan sekä sydän- ja verisuonielimistönsä terveyttä. Sykealueet ovat vaihteluvälejä, joiden rajakohdiksi on määritetty tietty minuuttikohtaisten sydämenlyöntien määrä. Sykealueet on yleisesti jaoteltu viiteen ja numeroitu 1-5 sykkeen nousun mukaan. Sykealueet lasketaan yleensä prosentteina maksimisykkeestä.

#### Kuntoilutavoitteet

Kun tiedät omat sykealueesi, voit paremmin mitata ja kohentaa kuntoasi näiden periaatteiden avulla.

- Syke on hyvä harjoituksen vaativuuden mittari.
- Harjoitteleminen tietyillä sykealueilla voi vahvistaa kardiovaskulaarista kapasiteettia ja kuntoa.

Jos tiedät maksimisykkeesi, voit tarkistaa kuntotavoitteitasi parhaiten vastaavan sykealueen *[Sykealuelaskenta](#page-51-0)*, [sivu 46-](#page-51-0)osion taulukosta.

Jos et tiedä maksimisykettäsi, käytä jotakin Internet-laskuria. Maksimisyke voidaan myös mitata joillakin kuntosaleilla. Oletusarvoinen maksimisyke on 220 miinus ikäsi.

### <span id="page-51-0"></span>Sykealuelaskenta

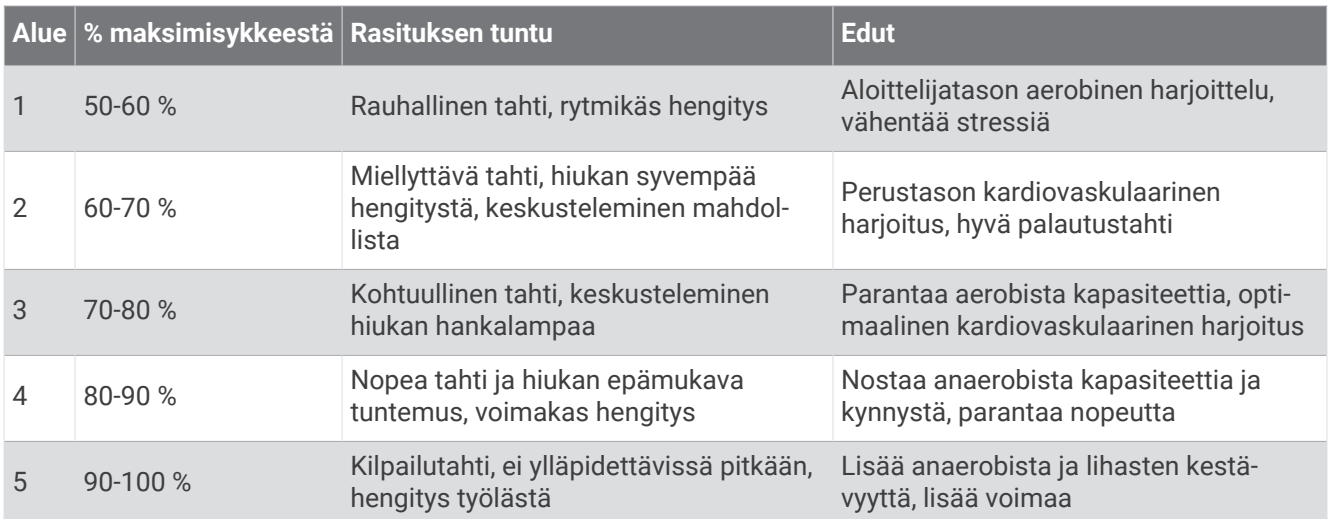

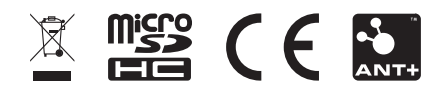

Helmikuu 2024 GUID-C8E8E9D8-9FB4-41B8-B0BC-716C62EB54AB v6